## **UBITY UC MOBILE — ANDROID EDITION USER GUIDE**

**SECTION TITLE IN A 49 YO F REPORT OF THE REPORT OF THE REPORT OF THE REPORT OF THE REPORT OF THE REPORT OF THE REPORT OF THE REPORT OF THE REPORT OF THE REPORT OF THE REPORT OF THE REPORT OF THE REPORT OF THE REPORT OF TH** 

### **UBITY UC MOBILE** Android Edition User Guide - CONTENT

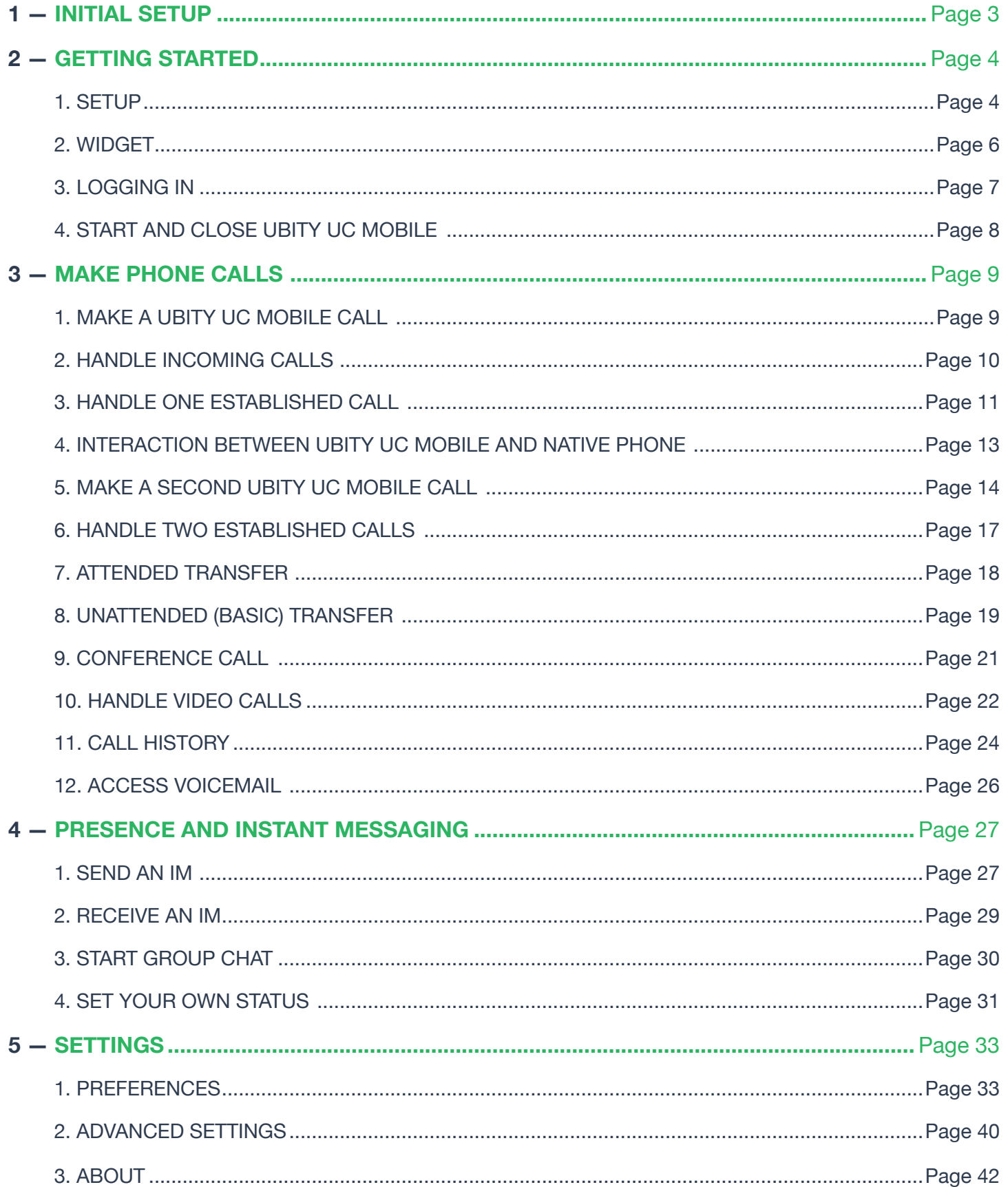

### **1 — INITIAL SETUP**

Access the **Google Play Store** to download the Ubity UC Mobile app.

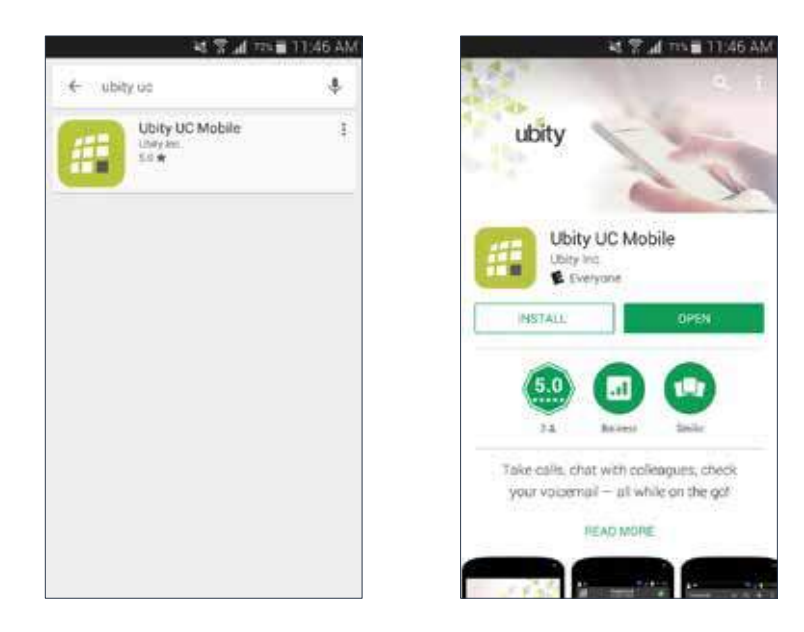

The language of Ubity UC Mobile will automatically be the same as the language of your Android phone and cannot be changed unless the Android's language preference is modified.

### **SETUP**

We strongly recommend that you perform your initial setup from within a "known" network, such as in your enterprise or within range of your home network (if you have one) and not in a network such as an Internet cafe.

### **Set up Wi-Fi connection**

Go to **Android Settings** > **Wireless & networks** and look at the **Wi-Fi** field  :

• If it is on and a message such as "**Connected**" is displayed, then your phone has a Wi-Fi connection. Go to the next step.

• If it is off and the message "**Turn on Wi-Fi**" appears, then tap the field to turn on Wi-Fi and wait for the message "**Connecte**d".

• If the message doesn't appear, tap **Wi-Fi settings** (the next field). On the **Wi-Fi settings** screen, tap the desired network and complete the popup that appears. The message "**Connected**" will appear.

You can connect to as many networks as you want. Whenever you move into range of one of these networks (and assuming you're not already connected elsewhere), you will automatically connect to that network.

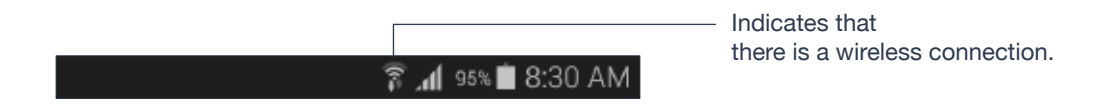

### **Set up mobile data connection (if applicable)**

Go to **Android Settings** > **Wireless & networks**, and then tap **Mobile networks** (the display of these settings may vary depending on the version and model of your Android). Make sure:

- **Data enabled** is **On**
- **Use only 2G networks** is **Off** (in order to enable 3G).

### **Let Ubity UC Mobile use mobile data when no Wi-Fi is available**

To do so, launch Ubity UC Mobile and go to **Settings** > **Preferences** and turn on "**Use When Available**" and "**Allow VoIP Calls**".

### **Launch Ubity UC Mobile**

Tap the Ubity UC Mobile icon on the phone.

In general, Ubity UC Mobile works in portrait mode. It also supports landscape mode for typing messages so users can take advantage of a larger keyboard.

### **Android 6.0 Marshmallow Permission**

When first running Ubity UC Mobile with Android 6.0, you'll be prompted to pick and choose which permissions to allow for individual features such as **Camera**, **Contacts**, and **Microphone** and so on. Permissions for Ubity UC Mobile can be managed by going to your device's **Settings** > **Device** > **Apps** > **Ubity UC Mobile**.

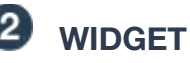

### Ubity UC Mobile has a widget that allows you quick access to each tab of Ubity UC Mobile such as: **Dial Pad**, **Contacts**, **History**, **Messages** and **Settings**. The widget doesn't show a badge for unread messages or missed calls.

To add the widget to the home screen, go to the widgets library on your device, look for Ubity UC Mobile, hold down the Ubity UC Mobile icon and drop it on to the **Home** screen.

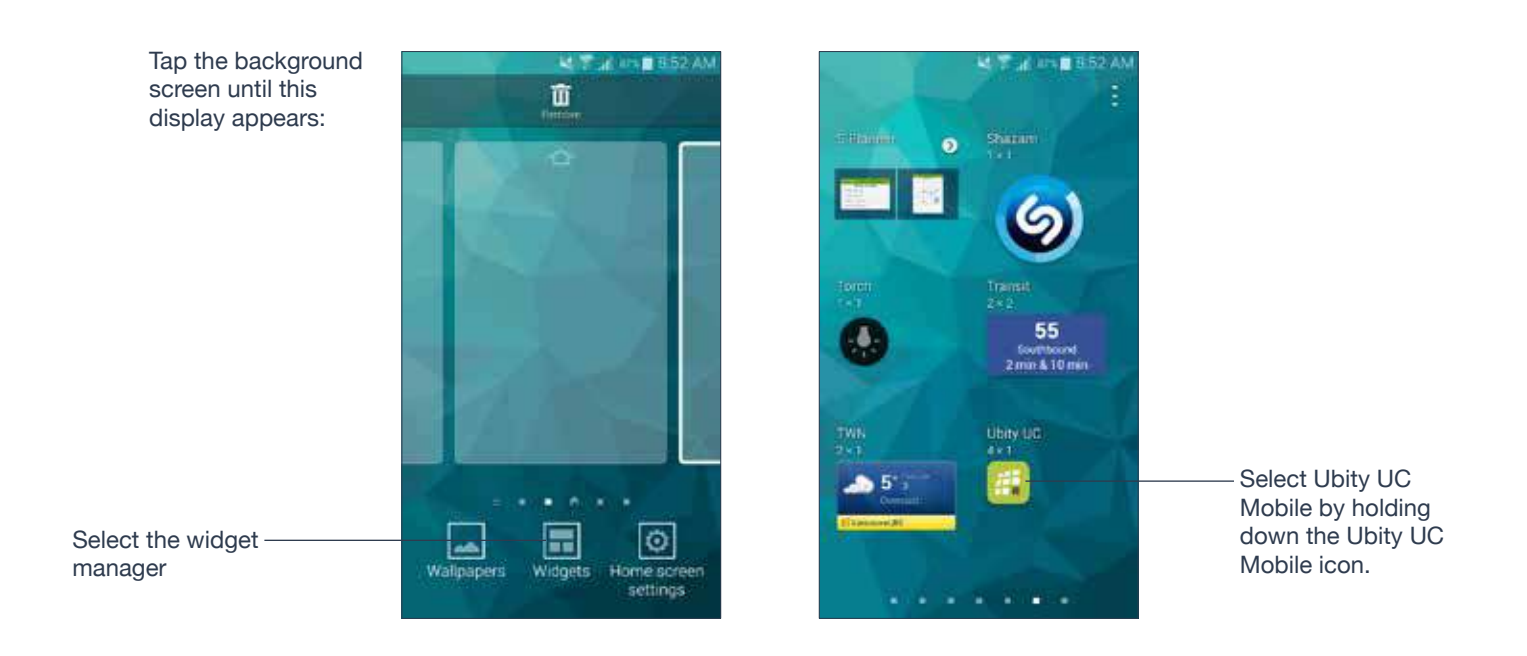

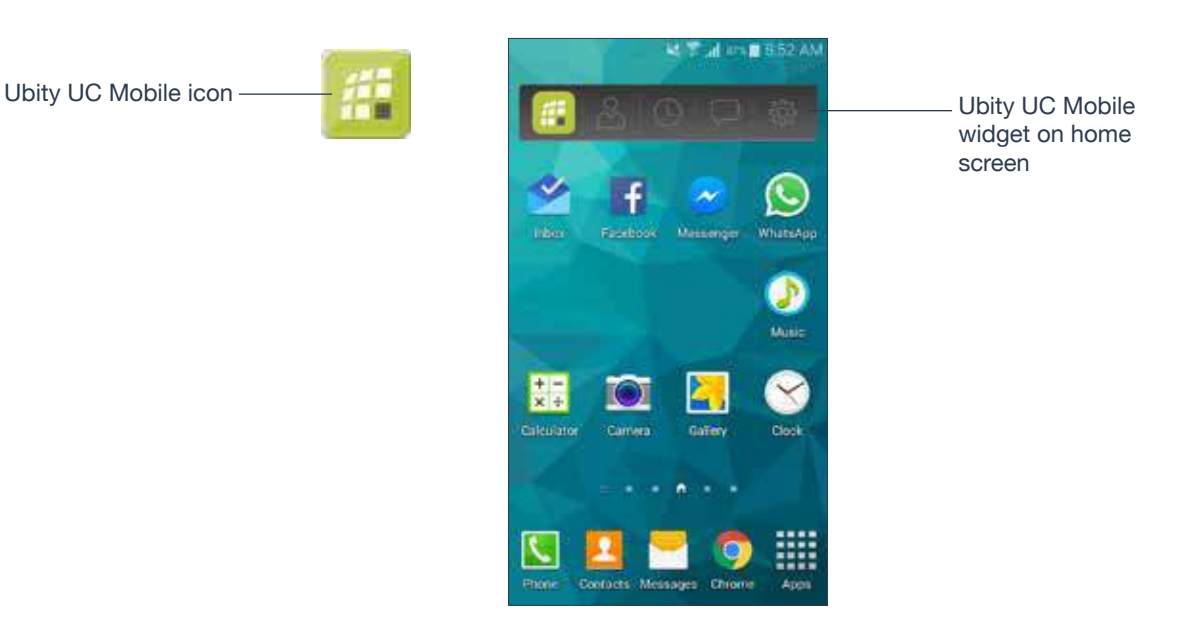

#### $\left|3\right|$  **LOGGING IN**

Once the app is downloaded and installed, and you have started it by tapping the Ubity UC Mobile icon, you will be asked for a username and password. These credentials are the same as the ones you use on Ubity's web management portal, commonly referred as **Studio** (https:// studio.ubity.com).

**Username**: the username used to log into the Ubity management portal

**Password**: the password used to log into to the Ubity management portal

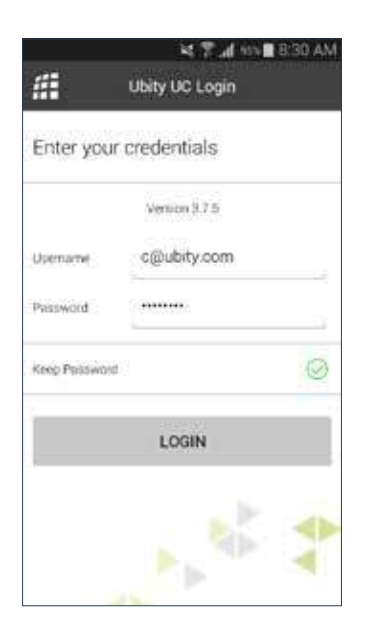

If you don't yet have a password, or can't remember your password, you will have to request a new one by clicking on the "**Recover your password**" link on **Studio**'s login page (at the address above).

### **START AND CLOSE UBITY UC MOBILE**

Tap the Ubity UC Mobile icon to start Ubity UC Mobile. After a few seconds, the Ubity UC Mobile screen appears.

Tap the Ubity UC Mobile icon

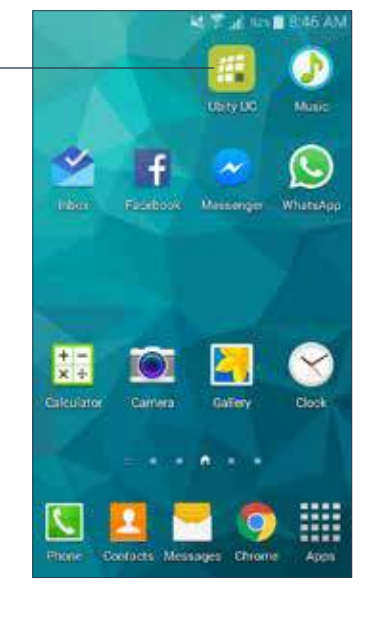

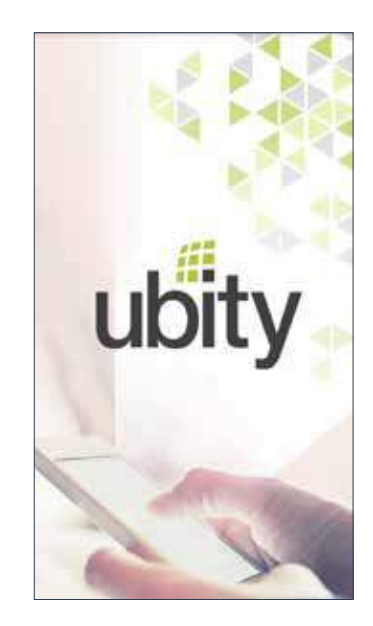

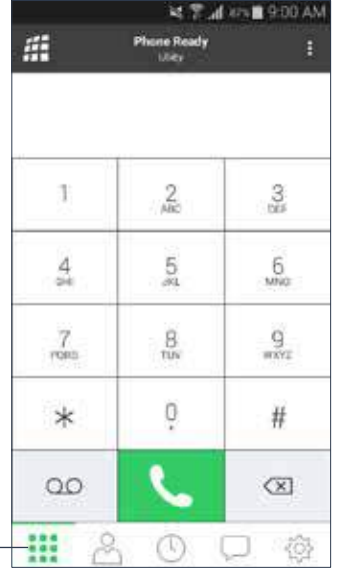

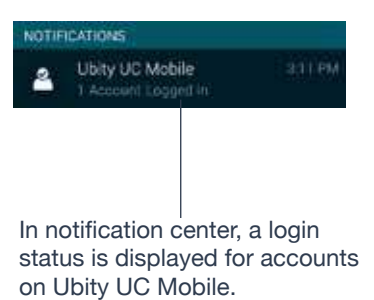

The contacts tab is automatically populated with contacts from your Android contact list.

To close the Ubity UC Mobile application:

- **1** Display the **Phone**, **Contacts**, or **History** screen or the first **Settings** screen.
- **2** Tap the **Menu** button on the Android phone and choose **Exit**.

### **3 — MAKE PHONE CALLS**

## **MAKE A UBITY UC MOBILE CALL**

You can make a Ubity UC Mobile call unless you're already on a native call or on two Ubity UC Mobile calls.

### **Using the Dialpad**

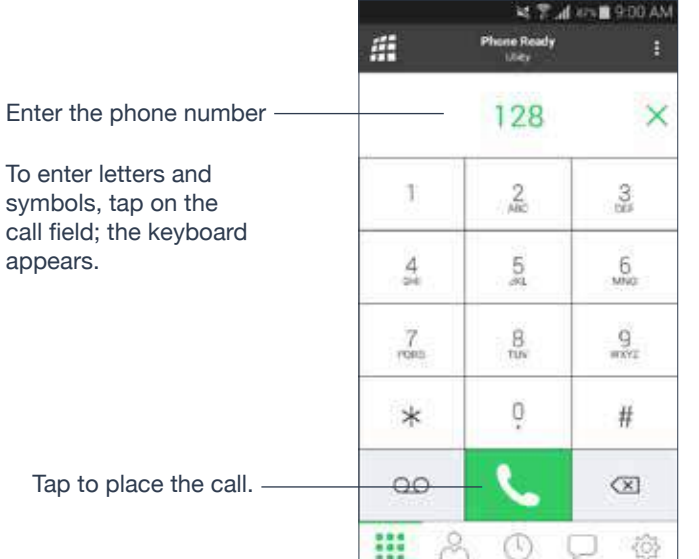

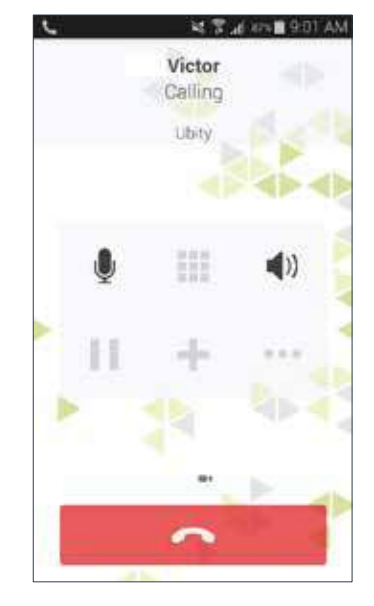

### **From the Ubity UC Mobile Contact List**

Search for the contact and tap it, then tap the desired phone number.

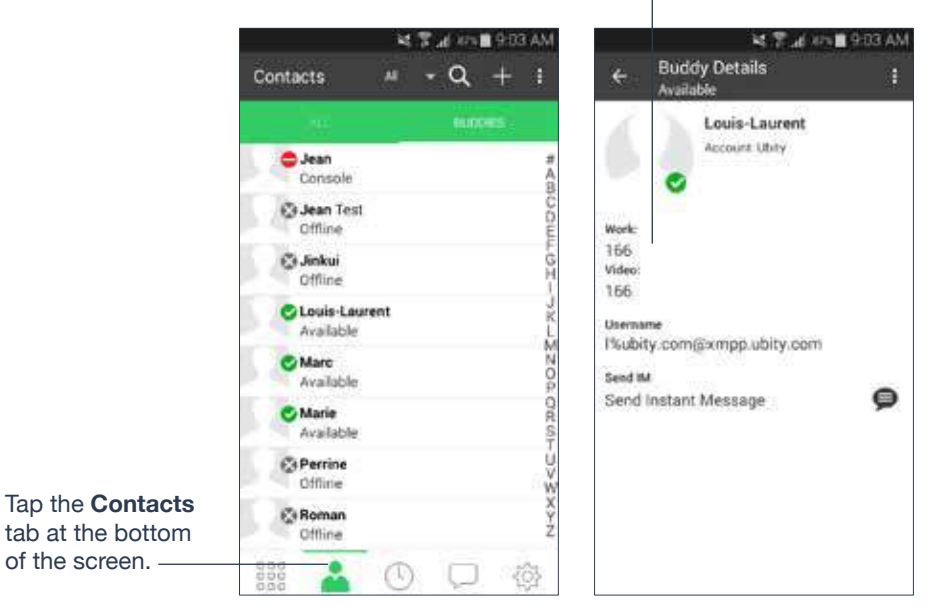

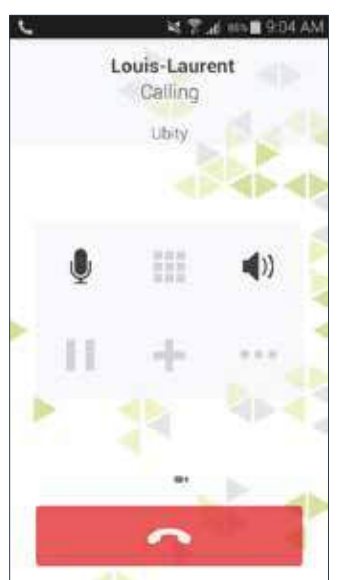

**MAKE PHONE CALLS 9**

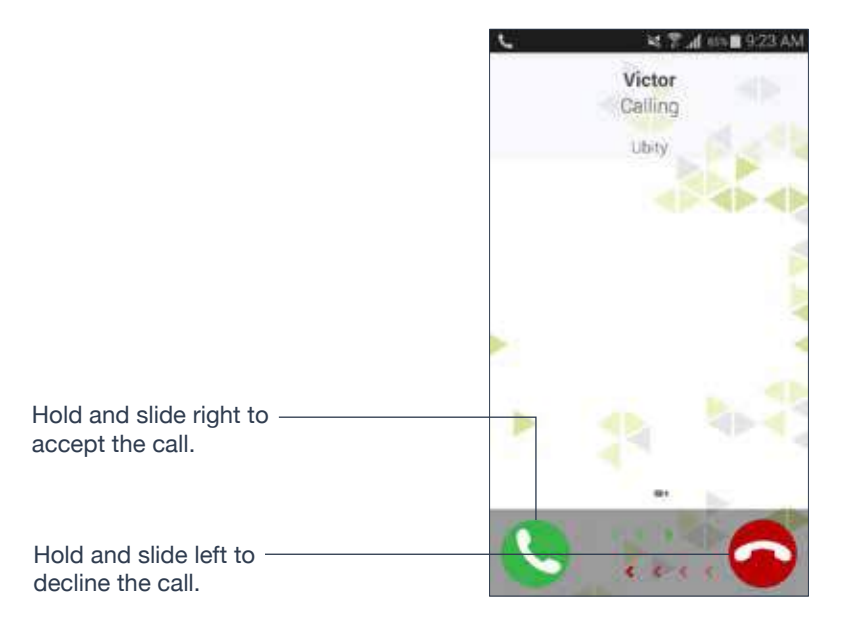

If you are on a native call or already on two Ubity UC Mobile calls, the incoming call does not ring on your phone and goes to Ubity UC Mobile voicemail instead.

### **When Ubity UC Mobile is in the Background**

If you receive an incoming call when Ubity UC Mobile is in the background, Ubity UC Mobile will automatically come to the foreground so you can handle the call.

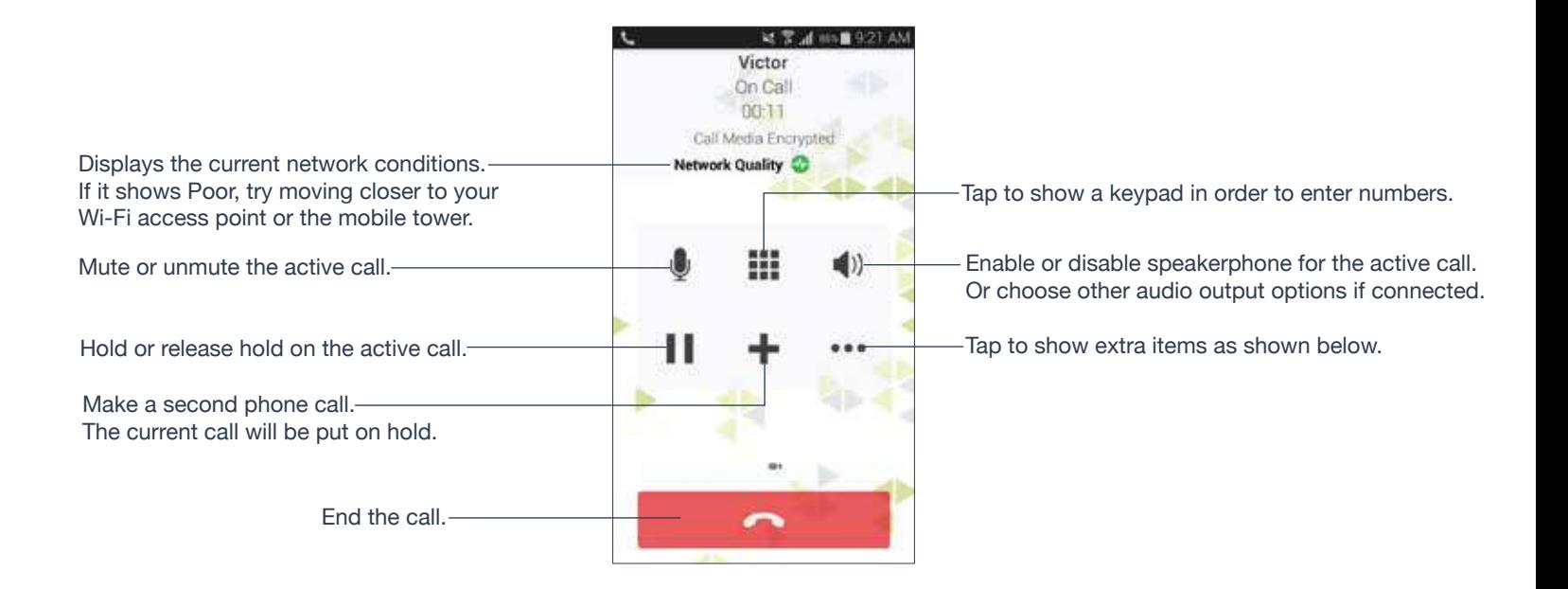

You can move away from the active call screen by tapping Android **Back** or **Home** button.

You can come back to the active call screen by tapping on a **Call Head**. See below.

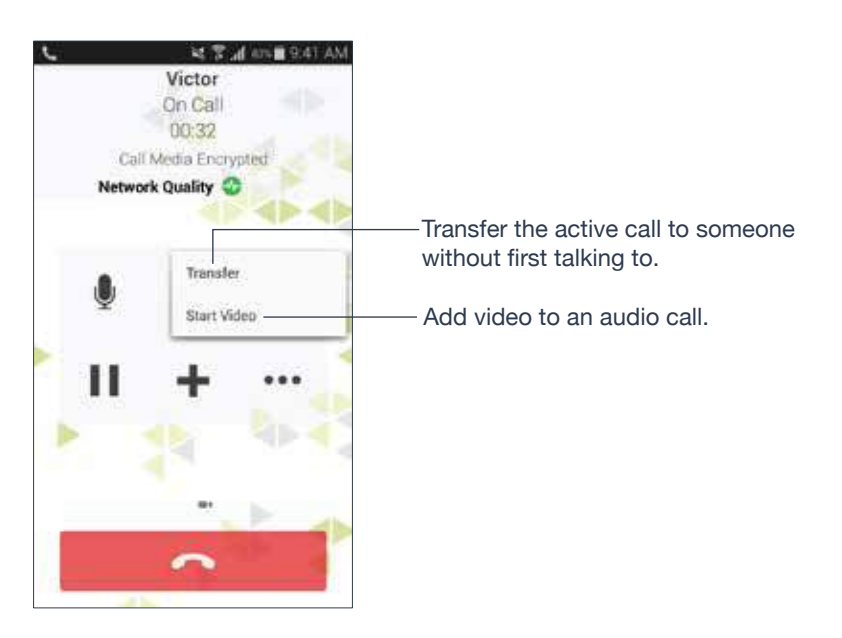

### **Network Quality Indicator**

The **Network Quality Indicator** on the call panel displays the current network conditions.

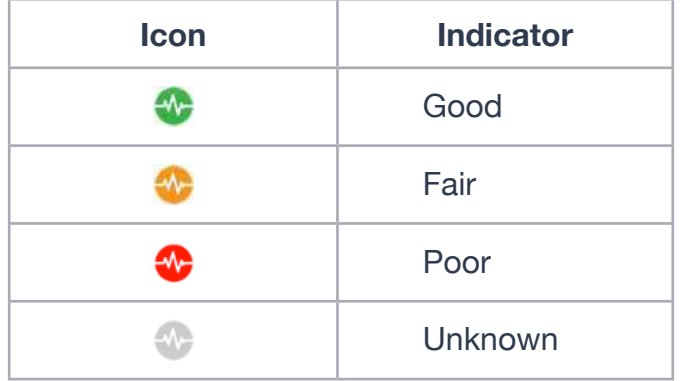

### **Call Heads**

**Call Heads** are small, floating action buttons that contain your contact's picture or an avatar and provide easier access to active calls. Tap on the **Call Heads** from any screen on your Android device to go back to the call screen. Move the **Call Heads** around, even when you're not in Ubity UC Mobile.

Go to Ubity UC Mobile **Settings** > **Preferences** > **Call Heads to turn ON**. See "**Preferences**" on page 33.

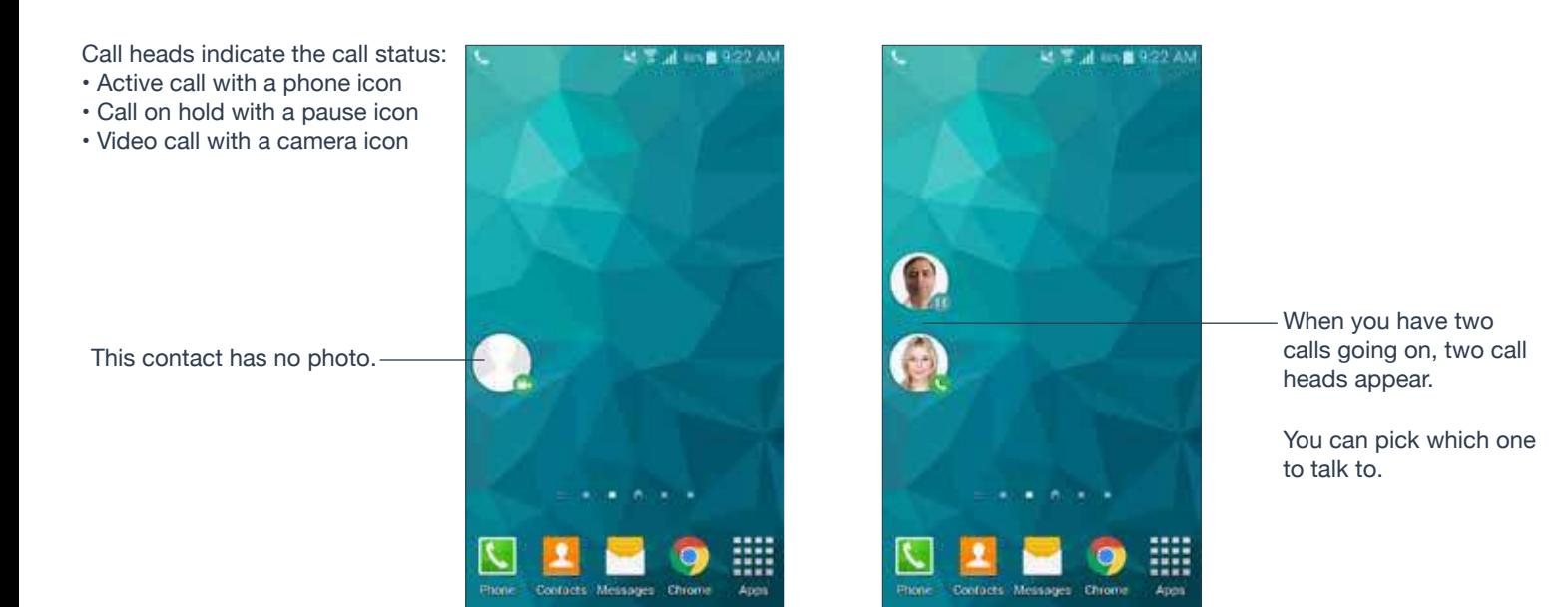

### **Contacts**

• Ubity UC Mobile uses your contacts saved on your phone. Ubity UC Mobile's contacts are continually synchronized with your native contacts; adding, modifying or deleting a contact from one list updates the other list.

### **Making Calls**

• You can make a Ubity UC Mobile call so long as you're not already on a native call or not already on two Ubity UC Mobile calls.

• You can make a native call, regardless of the state of Ubity UC Mobile.

### **Incoming Calls**

• An incoming Ubity UC Mobile call rings on your phone unless you are on a native call or you are already on two Ubity UC Mobile calls. In both these cases, the new incoming call will go to Ubity UC Mobile voicemail instead.

• Incoming native calls : Being on a Ubity UC Mobile call has no impact on your native phone. Native calls will be received in the usual way. Therefore, you should be prepared to accept or decline a native call.

### **Established Calls**

• If you accept an incoming native call, any live Ubity UC Mobile call goes on hold. You won't be able to take the Ubity UC Mobile call off hold until you end the native call.

• You can have up to two Ubity UC Mobile calls established at the same time and switch between them.

## **5** MAKE A SECOND UBITY UC MOBILE CALL

When you're already on one Ubity UC Mobile call, you can make a second Ubity UC Mobile call using the dial pad, from your **Contact** list, or from the **History** tab.

### **Use the Dialpad**

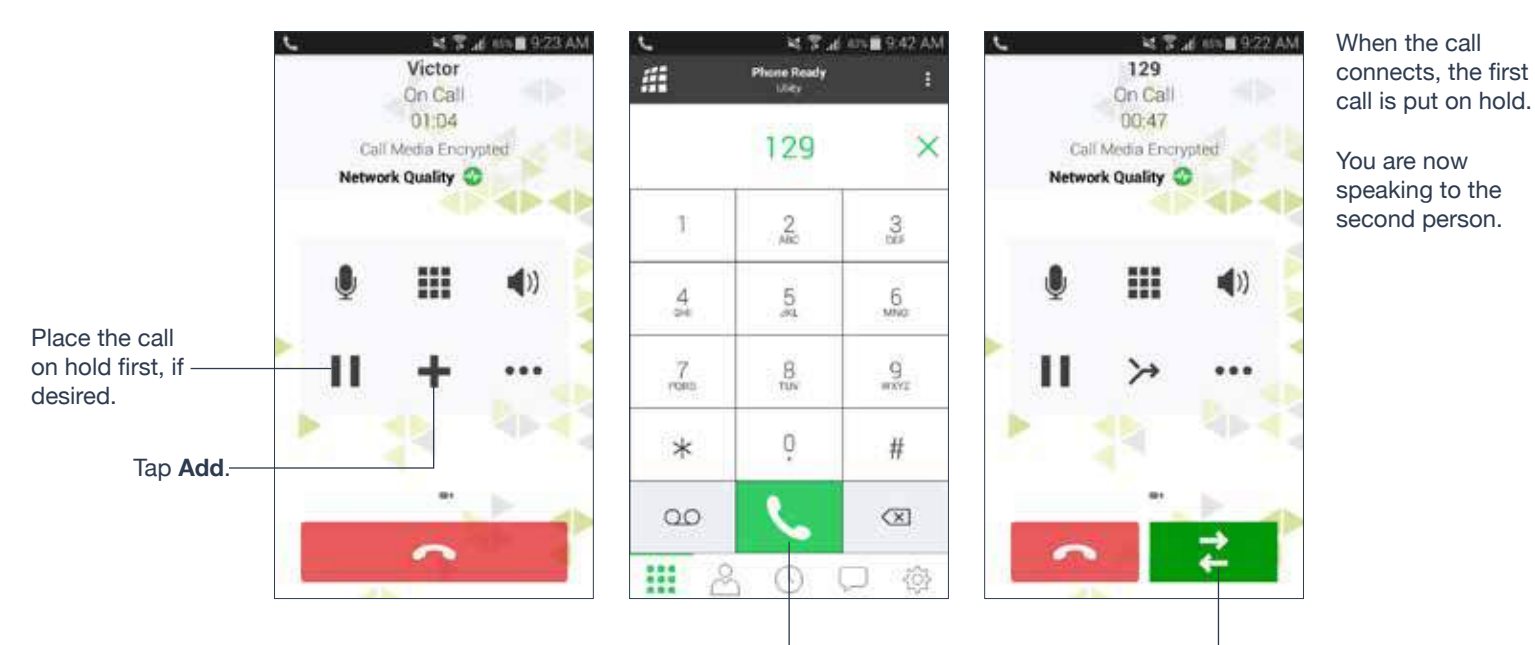

After having dialed the number of the second person., tap the **Call** button.

To switch to the other person, tap **Swap** button.

### **From the Contact List**

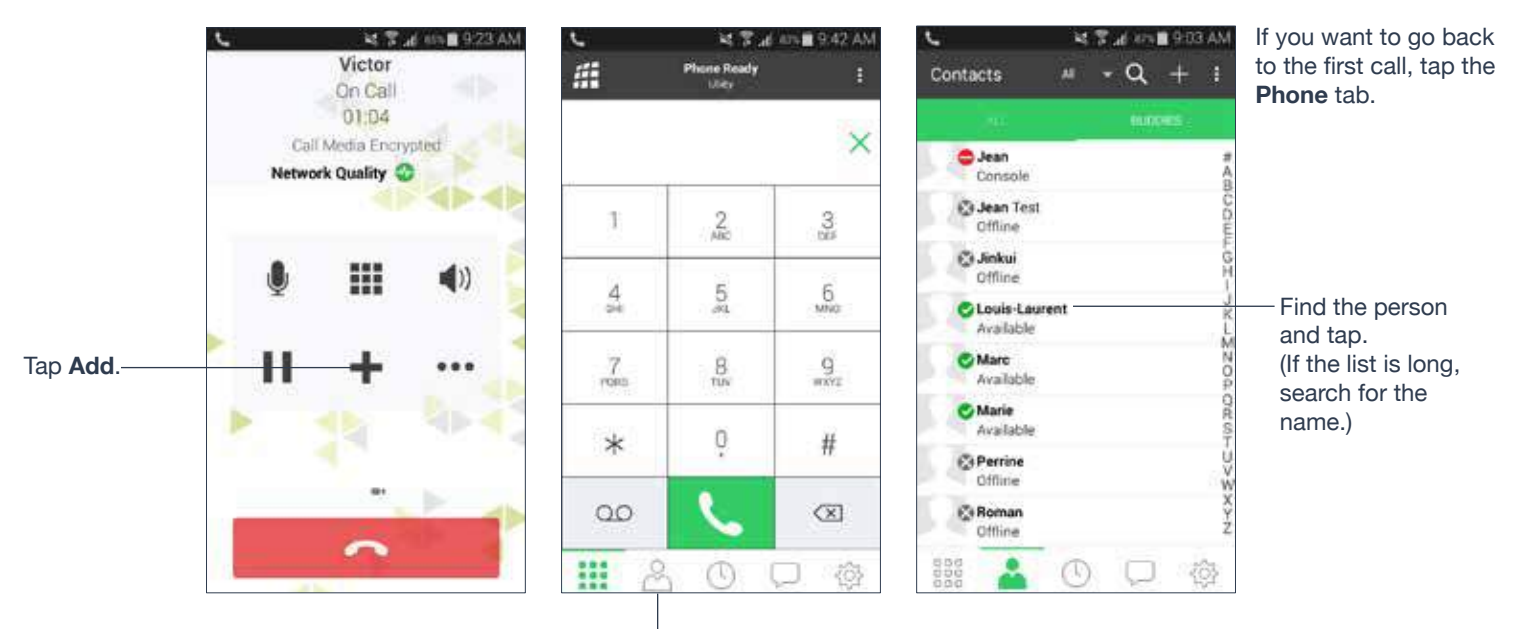

Tap **Contacts**

### **MAKE PHONE CALLS 14**

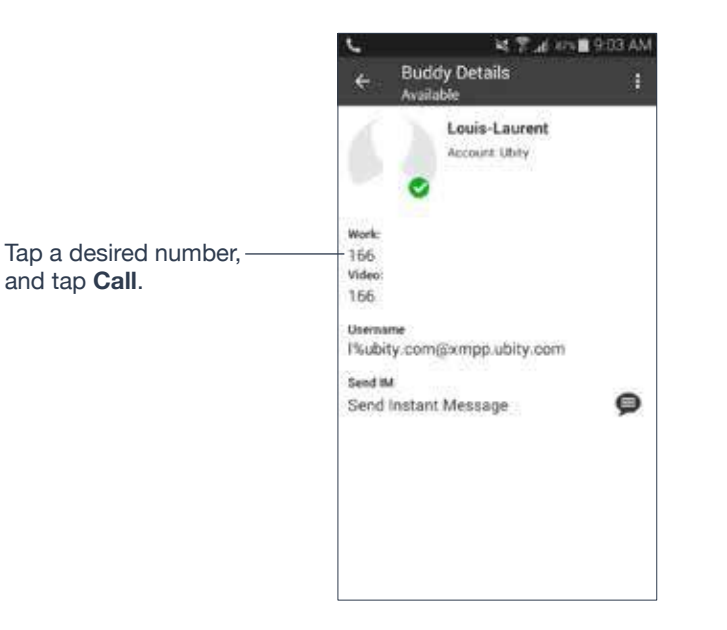

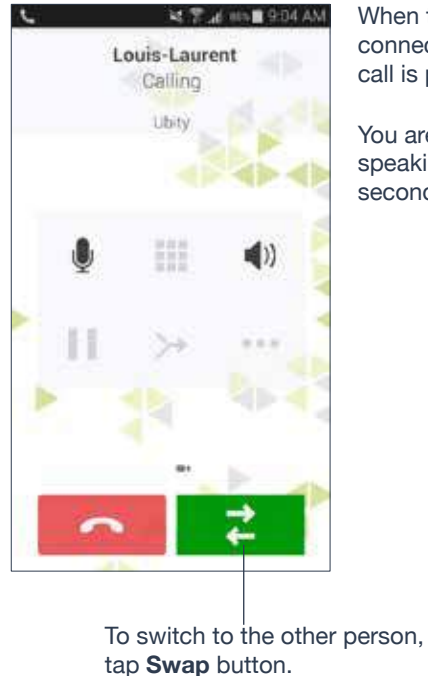

When the call connects, the first call is put on hold.

You are now speaking to the second person.

### **From History**

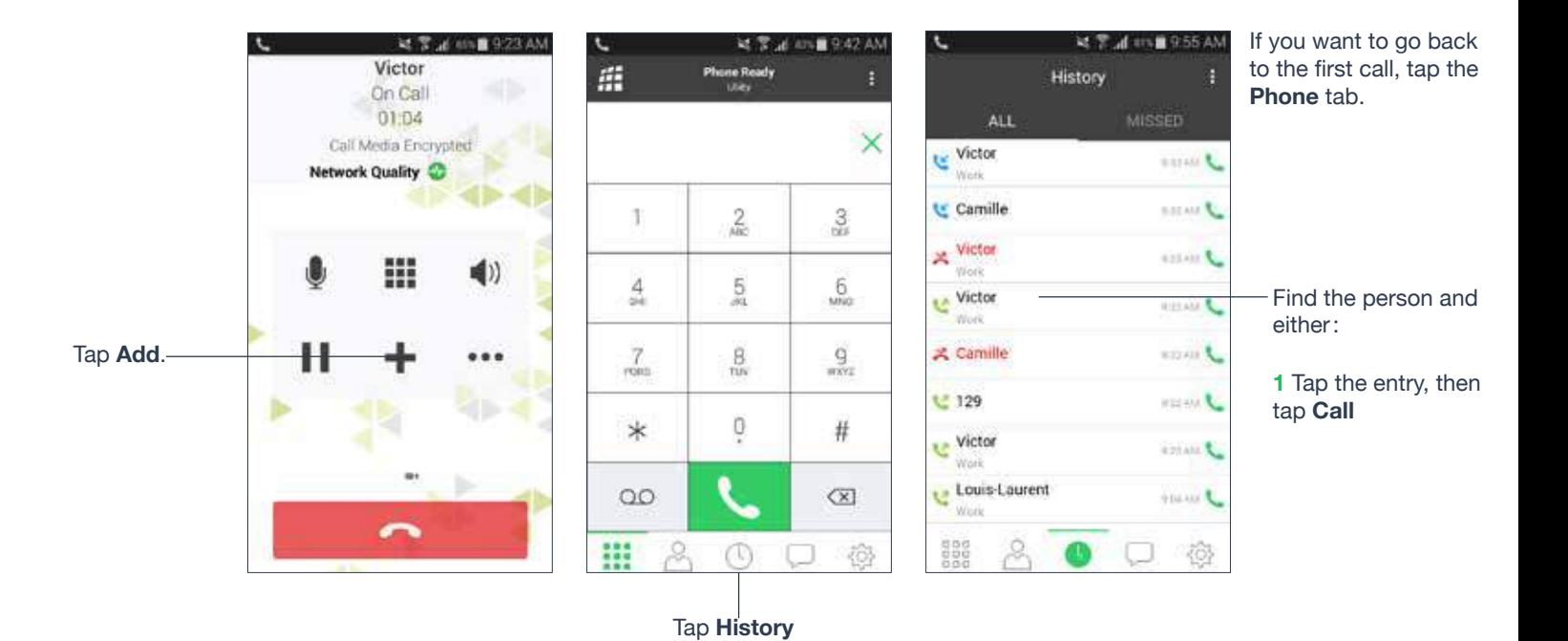

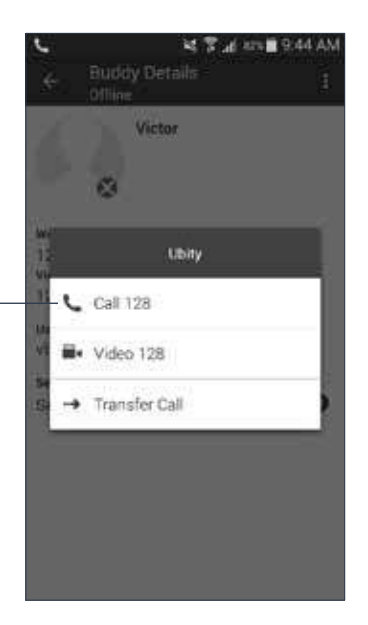

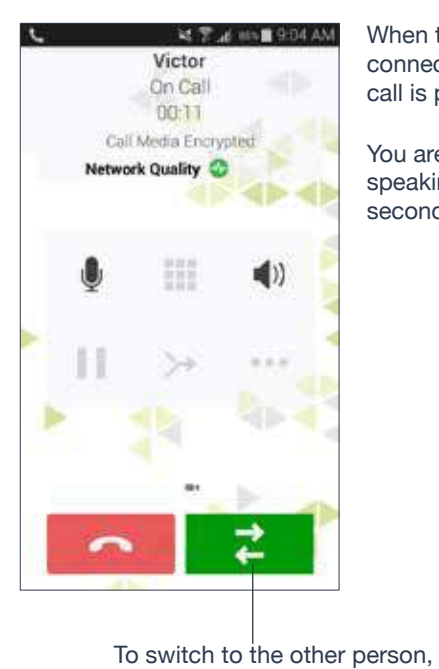

tap **Swap** button.

When the call connects, the first call is put on hold.

You are now speaking to the second person.

or

**2** Long tap on the entry and tap **Call**. The second call is dialed.

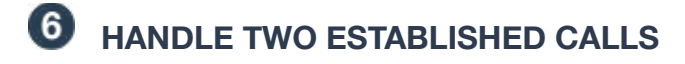

### **Handle Two Ubity UC Mobile Calls**

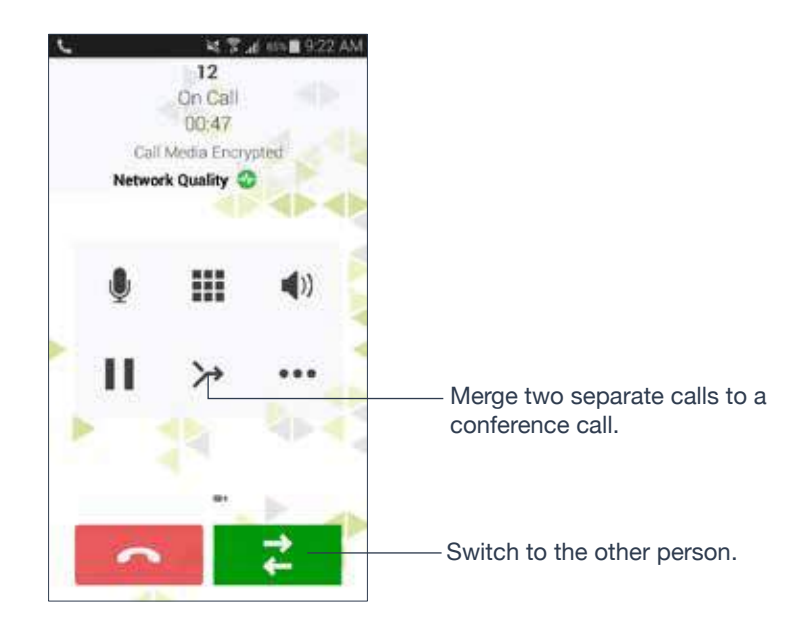

### **Handle a Ubity UC Mobile Call and a Native Call**

If you accept an incoming native call, any live Ubity UC Mobile call goes on hold.

You won't be able to take the Ubity UC Mobile call off hold until you end the native call. You cannot start another Ubity UC Mobile call until you end the native call.

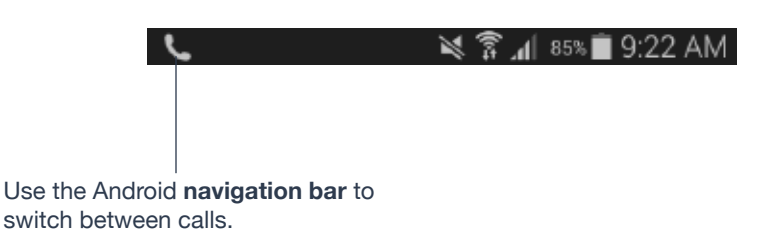

## *ATTENDED TRANSFER*

There are two ways to transfer a call:

• Attended: talk to the target (the person you are transferring the call to) first then transfer the call.

• Unattended: transfer the call without speaking to the target.

This section shows how to perform an attended transfer.

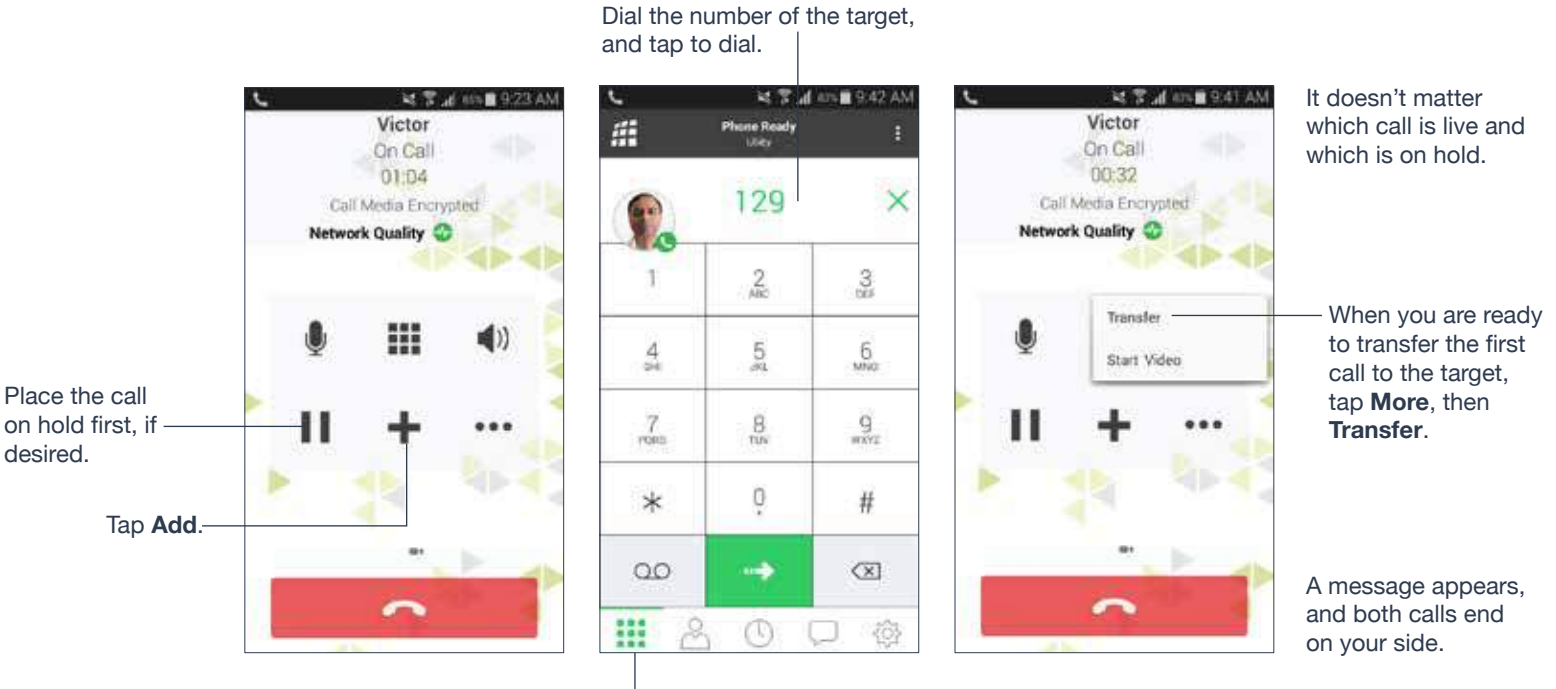

Tap the **Dialpad** tab, or choose it from the **Contacts** list or **History**. The second call is dialed.

# **UNATTENDED (BASIC) TRANSFER**

Transfer the call without speaking to the target (the person you are transferring the call to).

### **Use the Dialpad**

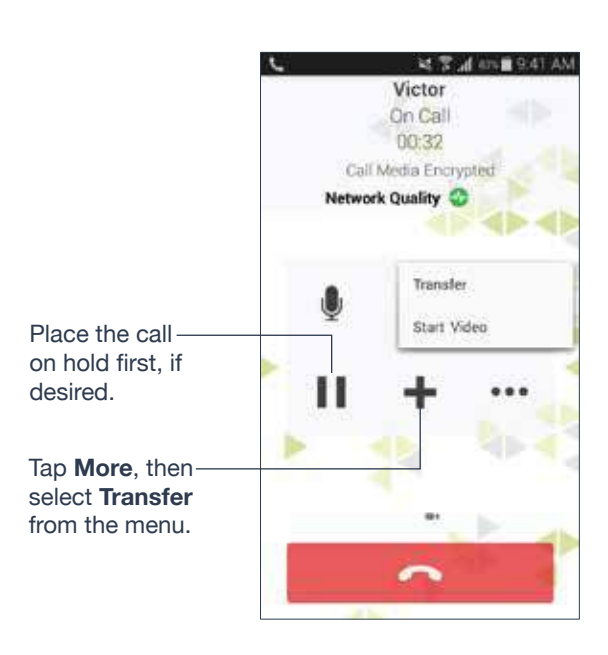

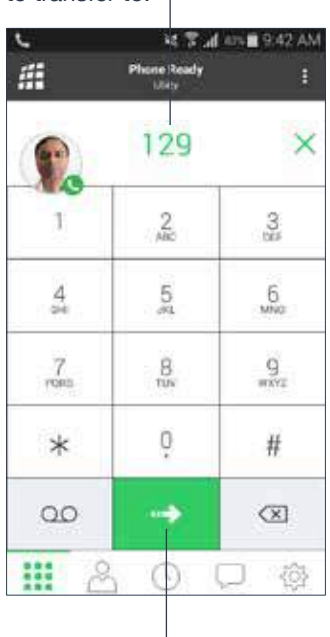

Tap the **Call** button.

は学品の重9:43A 莊 ne Ready 3.  $\frac{2}{4k}$ 3  $6\nu$  $\frac{A}{24}$  $\overline{5}$ Transferring to 129  $\frac{9}{\sqrt{2}}$  $\frac{7}{1000}$  $\frac{B}{\pi n}$ 0 #  $\ast$  $\circ$  $\infty$ ₩  $\circledR$ - 10)

A call is made to the transferee, and it ends on your side.

### **From the Contact List**

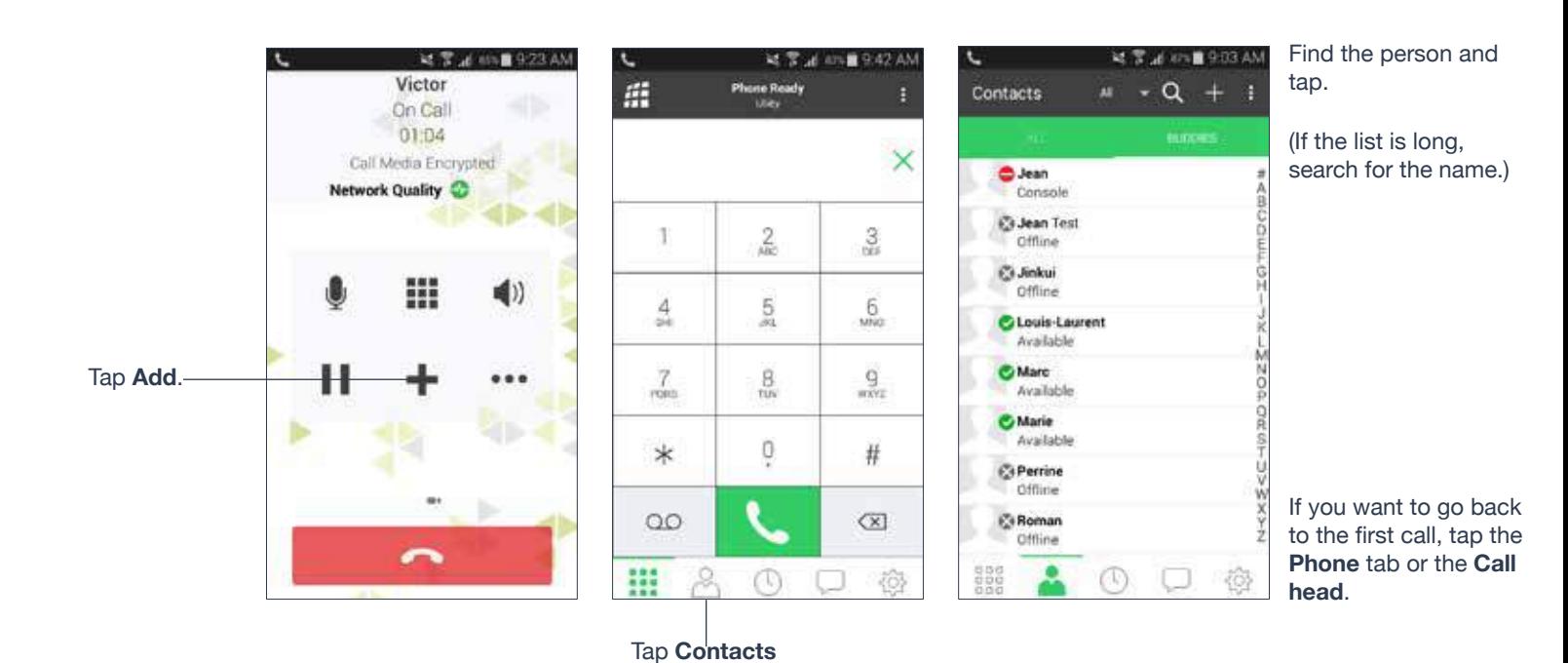

Dial the number of the person to transfer to.

### **MAKE PHONE CALLS 19**

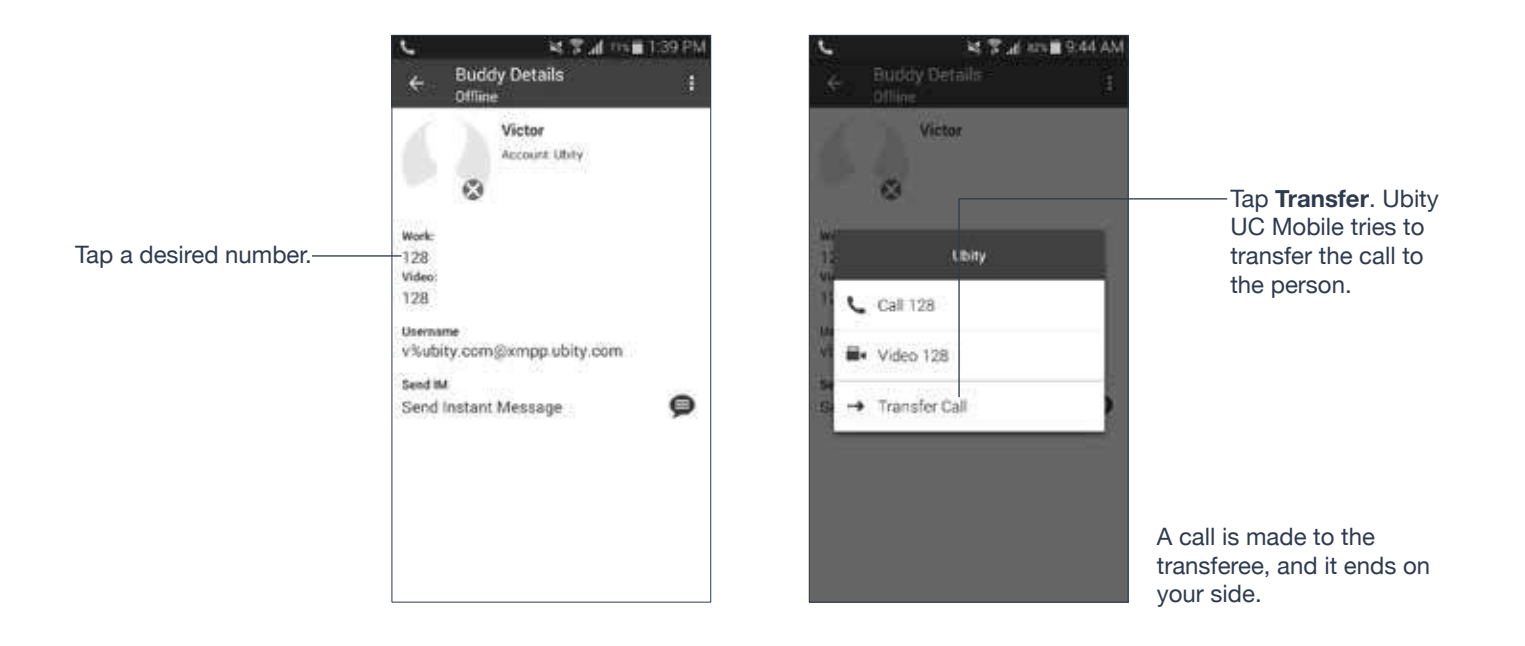

### **From the History List**

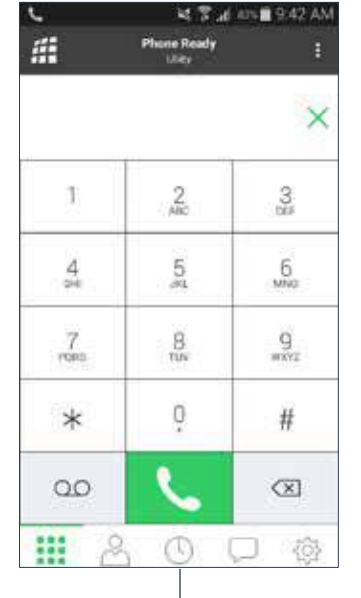

After having tapped **Add**, tap Tap **History.**

If you want to go back to the first call, tap the **Phone** tab.

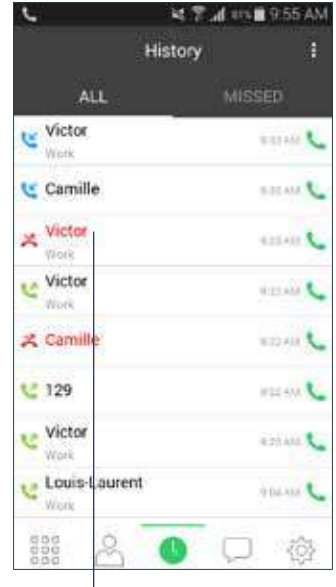

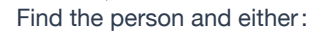

**1** Tap the entry, then tap **Transfer**.

## **3 学用 0%自1:46 PM** 129 Call 129 Video 129 Transfer to 129 Remove Entry Create New Contact Add to Existing Contact Louis-Laurent ٠.

#### or

**2** Long tap on the entry and tap **Transfer**.

Ubity UC Mobile tries to transfer the call to the person.

A call is made to the transferee, and it ends on your side.

## **<b>Q** CONFERENCE CALL

When you have two Ubity UC Mobile calls established, you can merge the calls into a threeway conference call by tapping the **Merge** button.

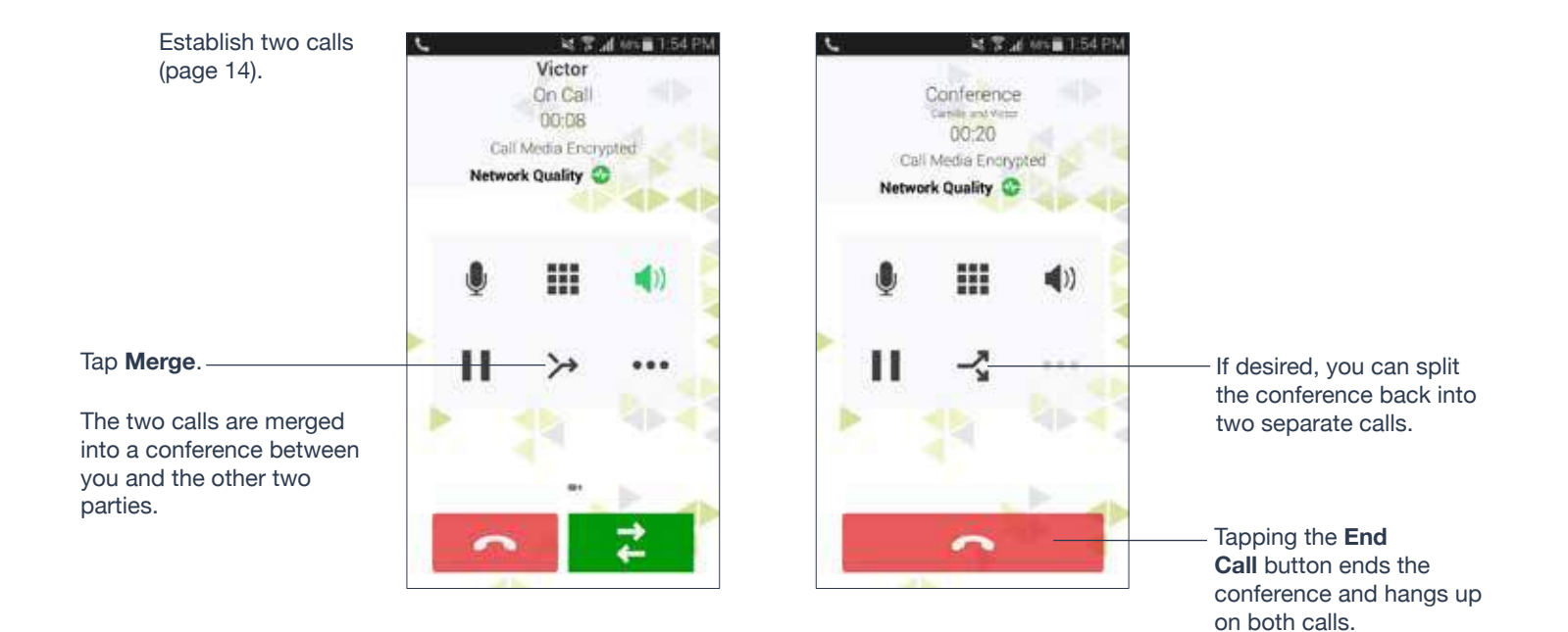

## **W** HANDLE VIDEO CALLS

To use this feature, you must enable the **Video** option in **Studio**.

### **Make a Video Call**

Tap **Video**. Ubity UC Mobile starts sending your video as soon as the other party accepts your video call.

 $\bullet$ 

This icon indicates you are sending your video to the other party. Tapping it stops sending your video. You'll still be able to see the other party's video if they are sending their video.

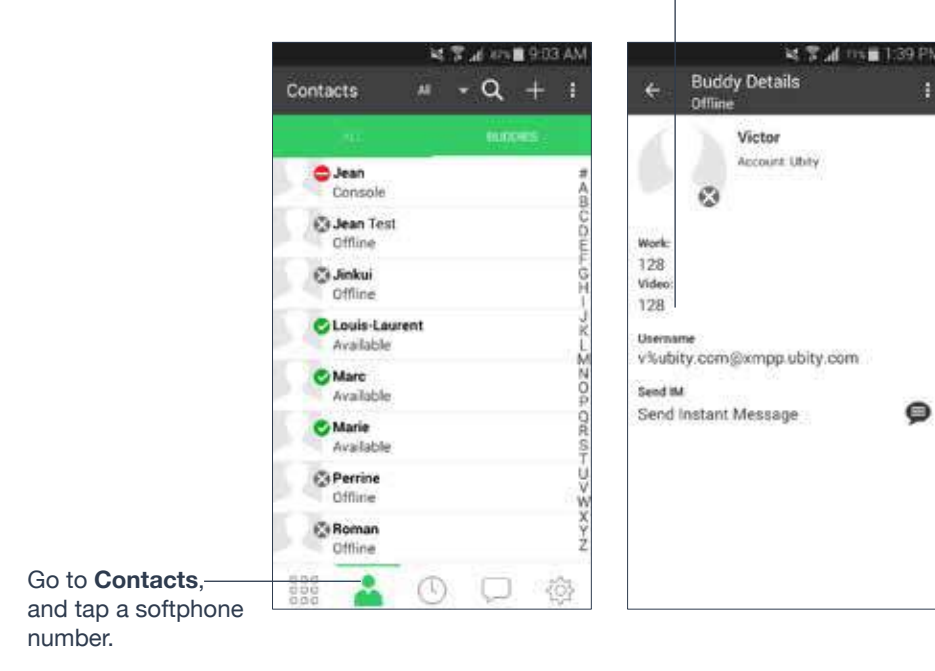

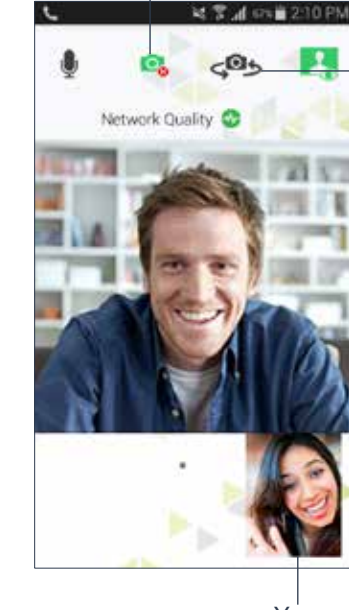

If you don't see these icons, swipe down slightly; they appear again.

Switch cameras.

To access other features such as **Hold** or **End Call**, tap the Android **Back** button or swipe right.

You

### **Receive a Video Call**

When the other party makes a video call, you will see their video on Ubity UC Mobile after you answer the call.

• You can start sending your video if desired by tapping the **Video** icon on the top bar.

• If you don't want to receive the other party's video during a call, tap the **More** icon and tap **Stop Video**. The call will be switched to an audio call.

#### **Add Video During an Audio Call**

When you make a call using the dialpad, Ubity UC Mobile makes an audio call. You can add video to the audio call.

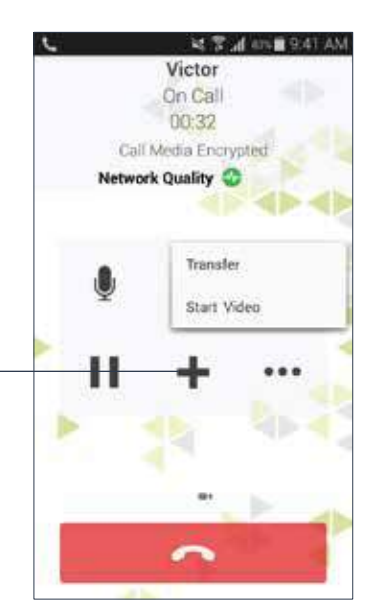

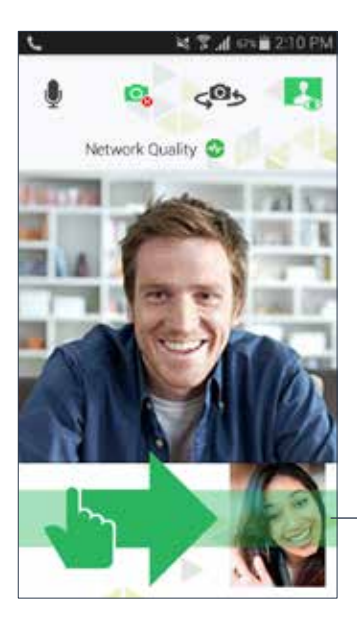

For the call to go back to an audio call, you can remove the video in two ways:

**1** Swipe right on the video screen.

or

**2** Tap the **More** icon and **Stop Video**.

### **During a Video Call**

During a video call, you can:

- Transfer a video call. The transferred call will be made as an audio call, and then both parties can add video to the audio call.
- Establish two video calls and merge them into an audio conference call (no video conference call supported yet).
- Record only audio of video calls.

video.

Tap **More**, then choose **Start Video** to add video to the audio call.

Or swipe left to add

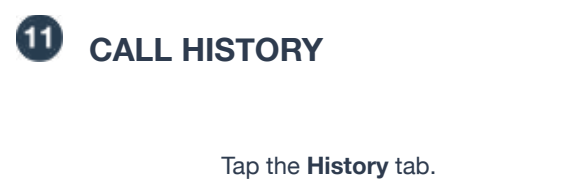

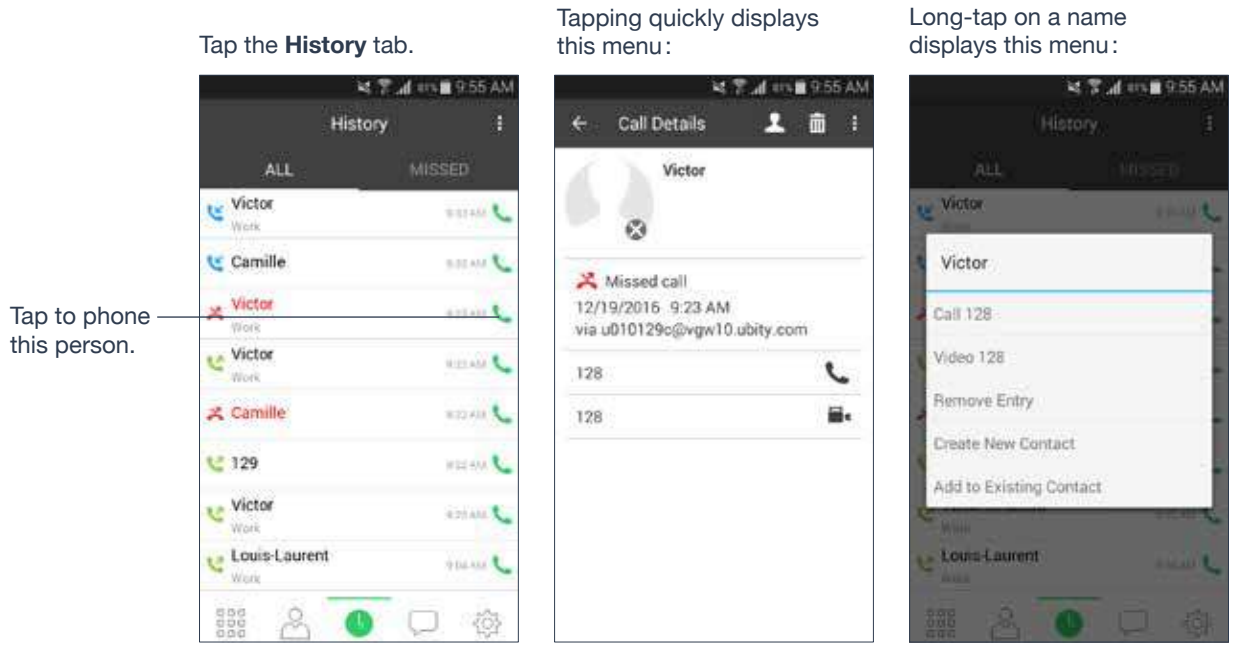

Tapping quickly displays

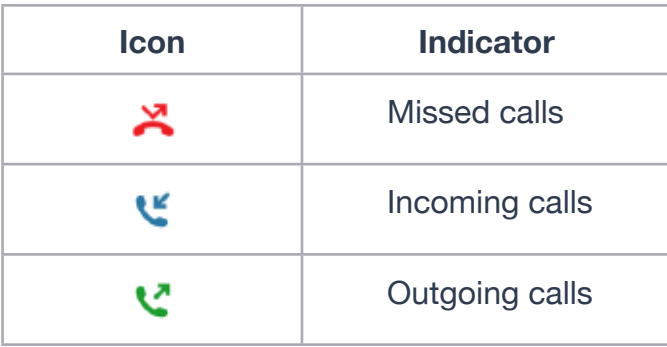

### **Add a Contact from the History**

Quick-tap or long-tap.

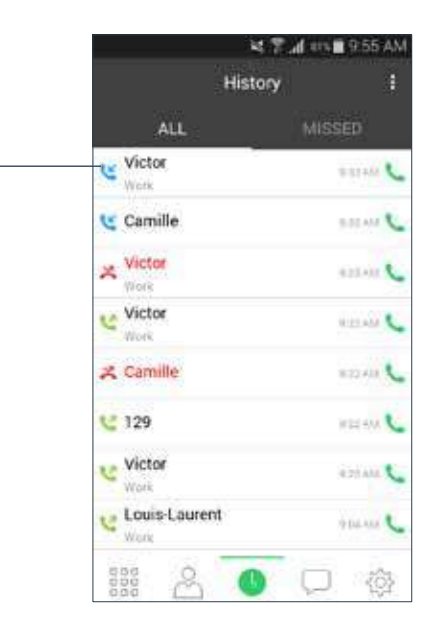

#### The long-tap menu:

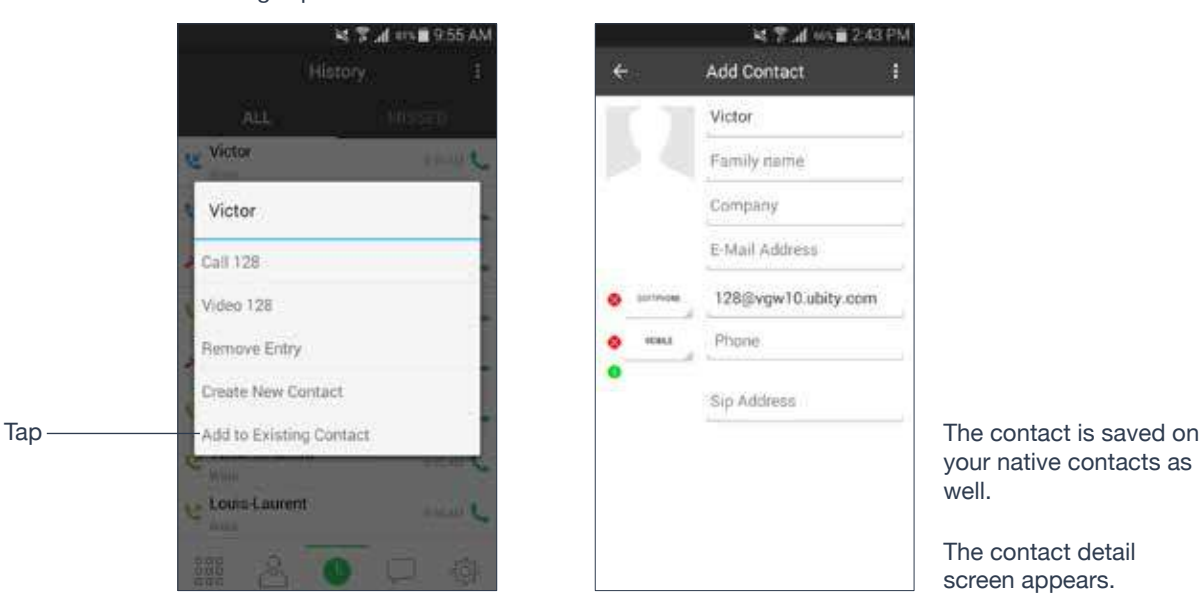

### **マテオ mm自243 PM** Add Contact Ĥ z Victor Family name Company E-Mail Address 128@vgw10.ubity.com mu Phone. ۰  $\bullet$ Sip Address

The quick-tap screen:

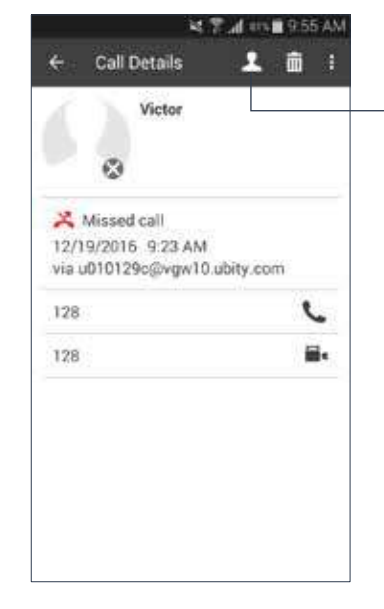

Tap the desired item; the icon on the top right corner creates a new contact.

your native contacts as well.

The contact detail screen appears.

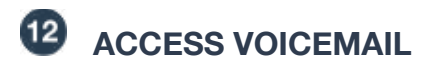

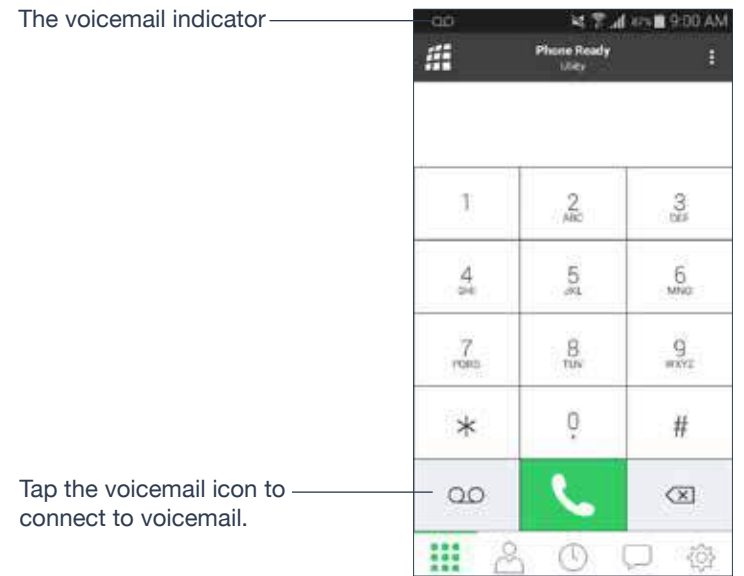

### **Clear the Voicemail Indicator**

After you have checked your voicemail, you can clear the voicemail indicator to stop the notification. (If you clear the indicator while you still have unchecked messages, the indicator will appear again.)

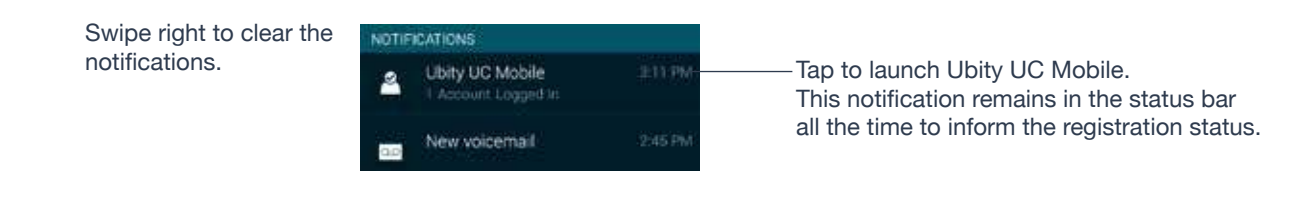

### **4 — PRESENCE AND INSTANT MESSAGING**

#### With **Presence** and **Instant Messaging**, you can:

• Share your online status (presence) and exchange instant messages with contacts who are also using Ubity UC Mobile or Desktop.

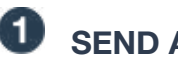

tab.

### **SEND AN IM**

You can send an instant message (IM) to a contact.

Tap a conversation, or tap **+** to select a recipient:

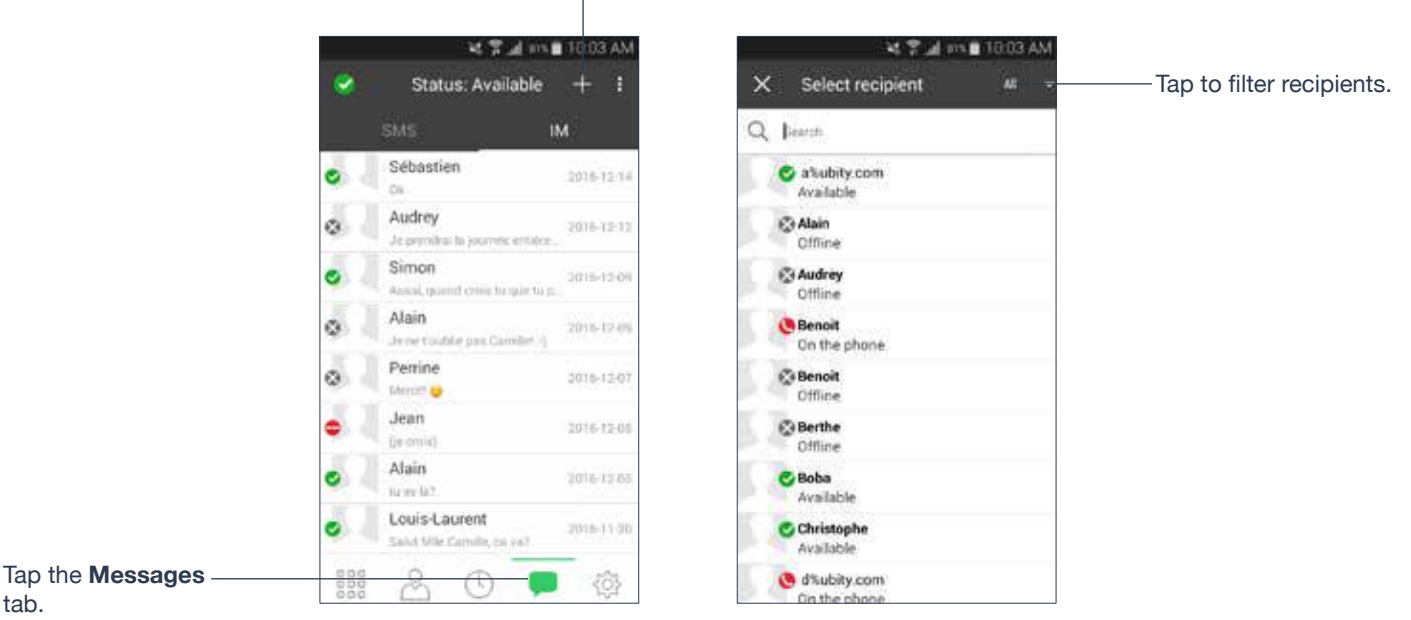

Tap to choose a canned message.You can also call this person if this person provides a phone number.

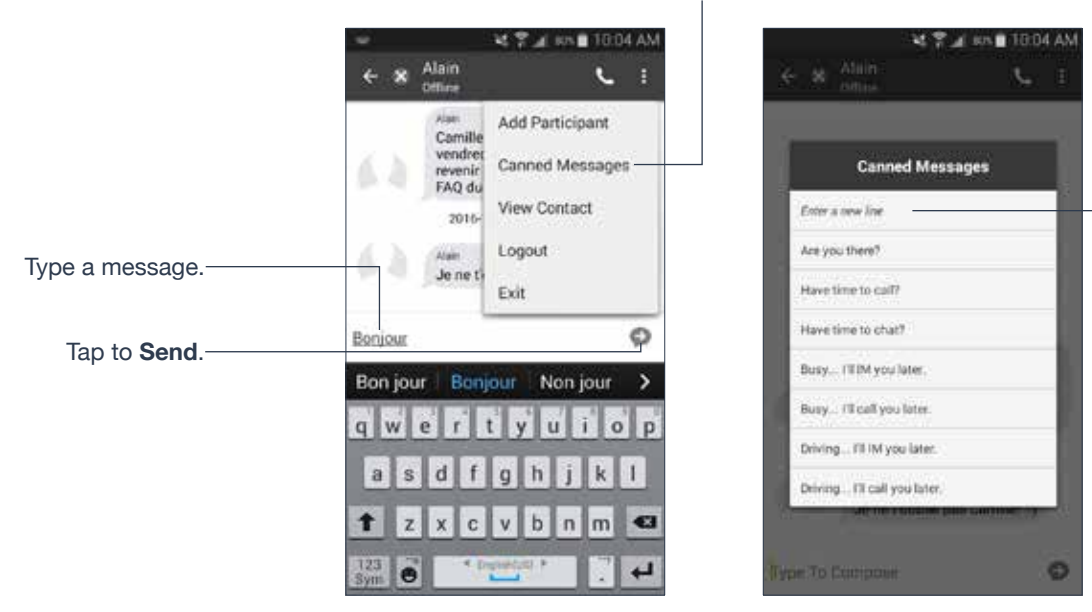

"**Enter a new line**" inserts a line break in a message (it works as the **Return** key).

### **By Selecting a Contact**

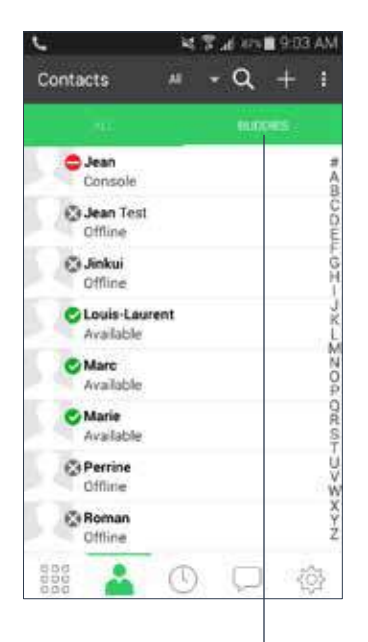

Or long-tap a buddy then you will see "**Send IM**".

**Buddy Details** 

Victor Account Ubity

v%ubity.com@xmpp.ubity.com

Send Instant Message

Office

ø

Work  $\frac{128}{%}$ 

128

Username

Send IM

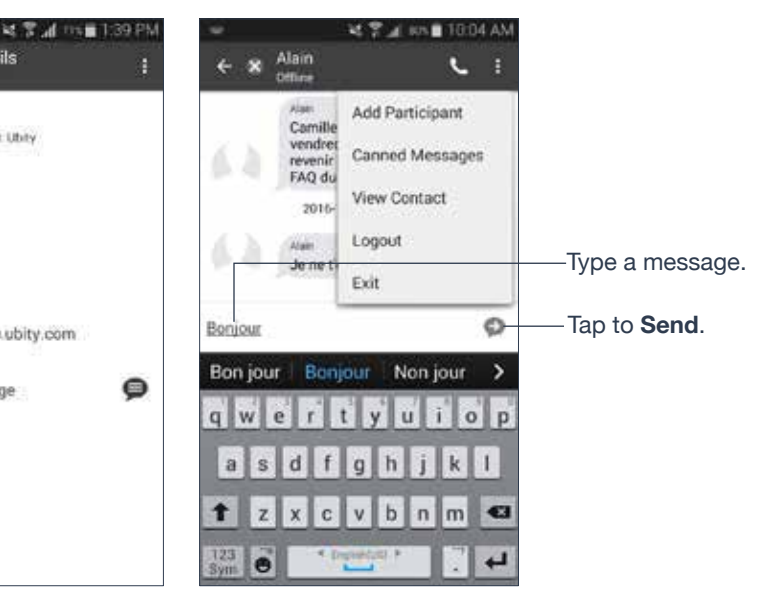

Tap **Buddies** and quick-tap a buddy.

Tap to send an IM.

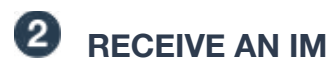

An alert comes up when you receive an IM.

Swipe down from · the top.

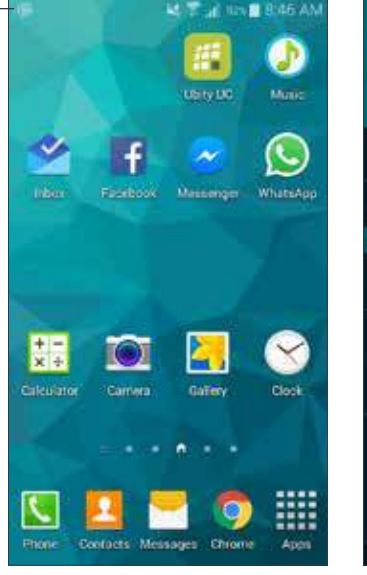

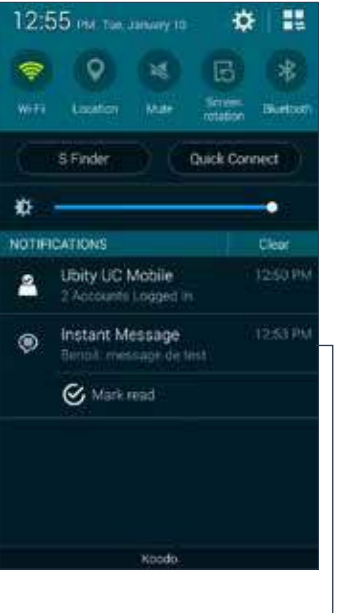

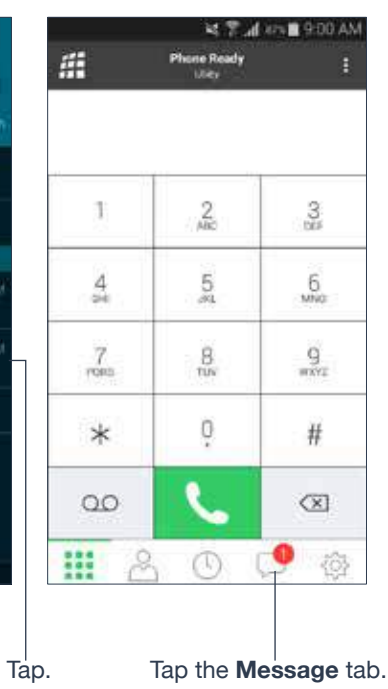

## **8** START GROUP CHAT

Invite up to 10 buddies for a maximum of 11 people in a group chat.

Once a group chat is held with participants, you can't add more buddies or remove some of the participants.

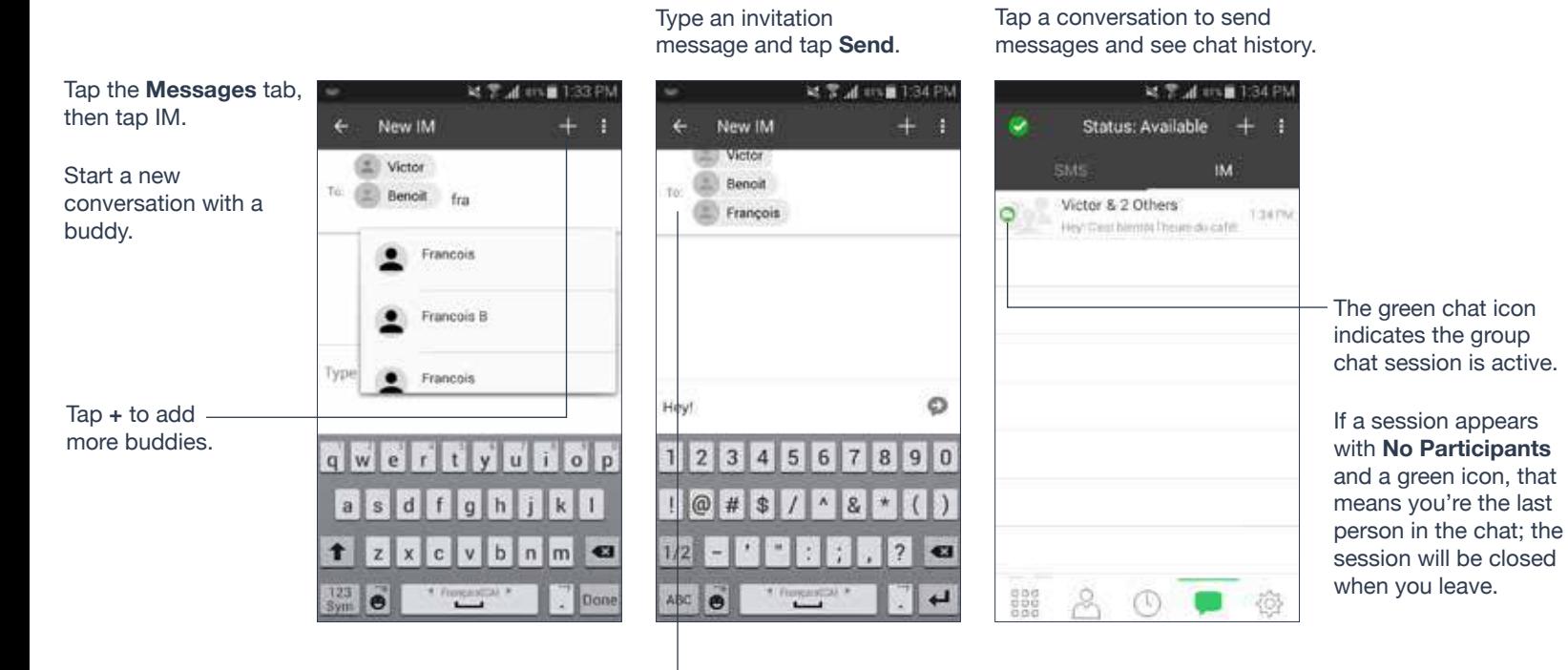

Names of current participants.

A long-tap on a buddy allows you to remove the person. You can't remove anyone once you send the invitation message.

## **SET YOUR OWN STATUS**

When you start Ubity UC Mobile, your online status becomes "**Available**". When you make or receive a phone call, Ubity UC Mobile automatically updates your status to "**On the phone**" if your online status is "**Available**" and no custom status note is specified. You can change your status from "**Available**" to other statuses such as "**Busy**" or "**Away**". Once you change your status from "**Available**" or specify a custom status note, your status will remain as specified until you switch yourself.

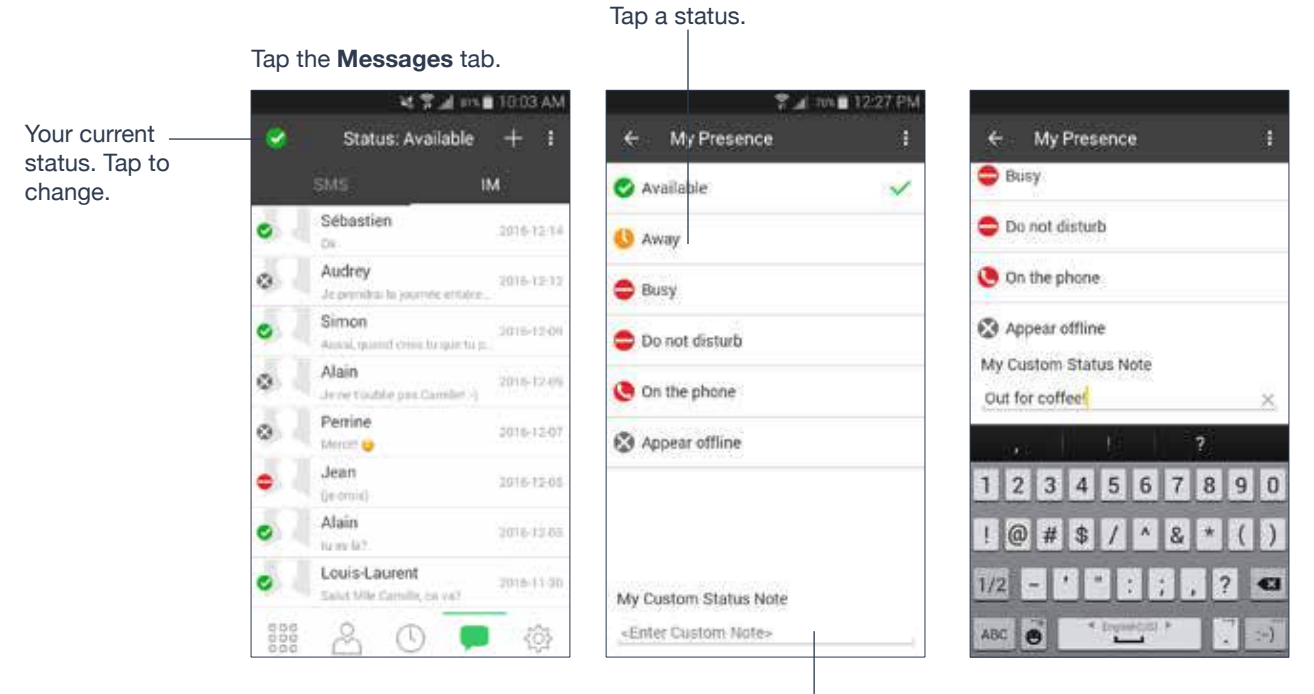

Your buddies will see your status and custom note.

Write a note to publish if you want.

### **Presence**

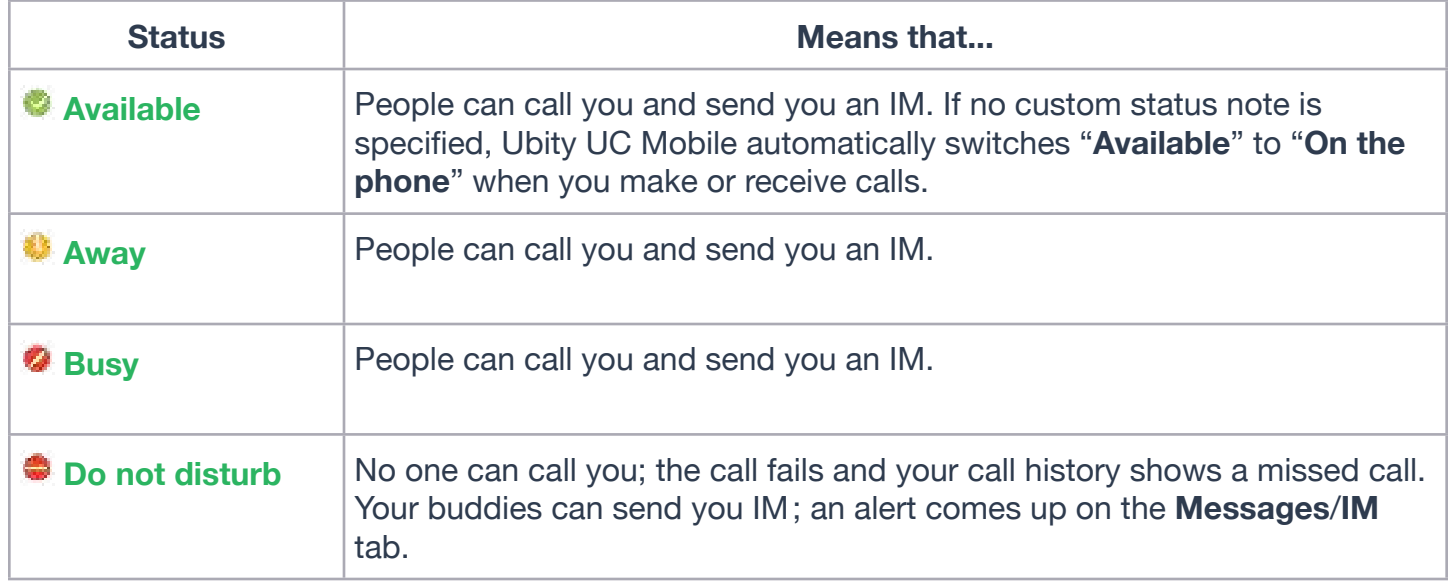

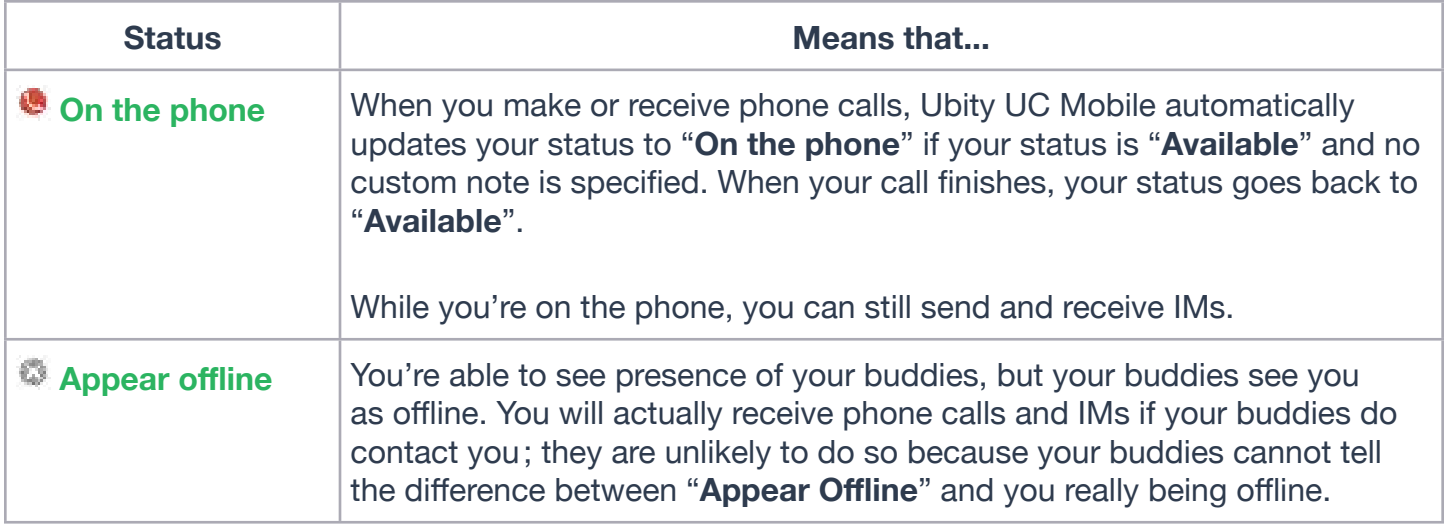

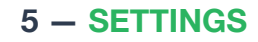

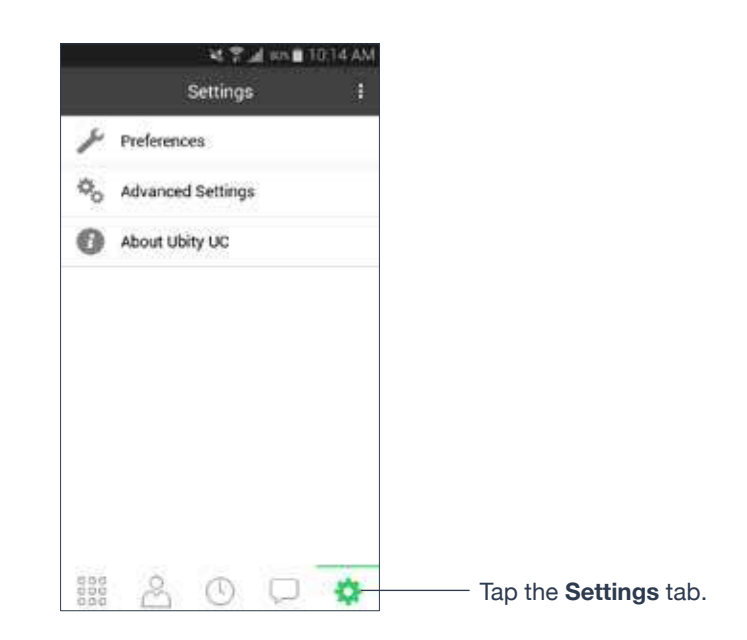

# **<sup>O</sup>** PREFERENCES

Scroll down to see all fields.

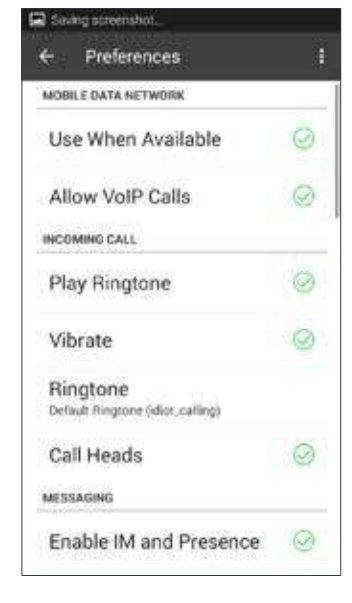

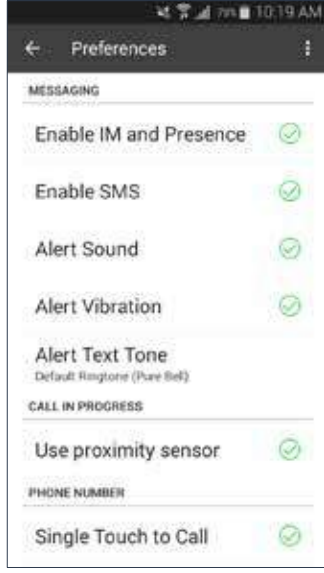

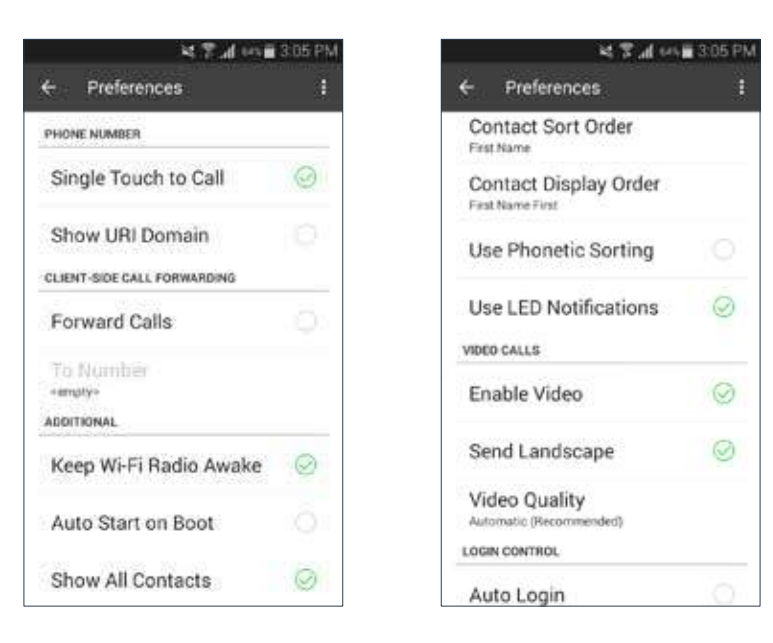

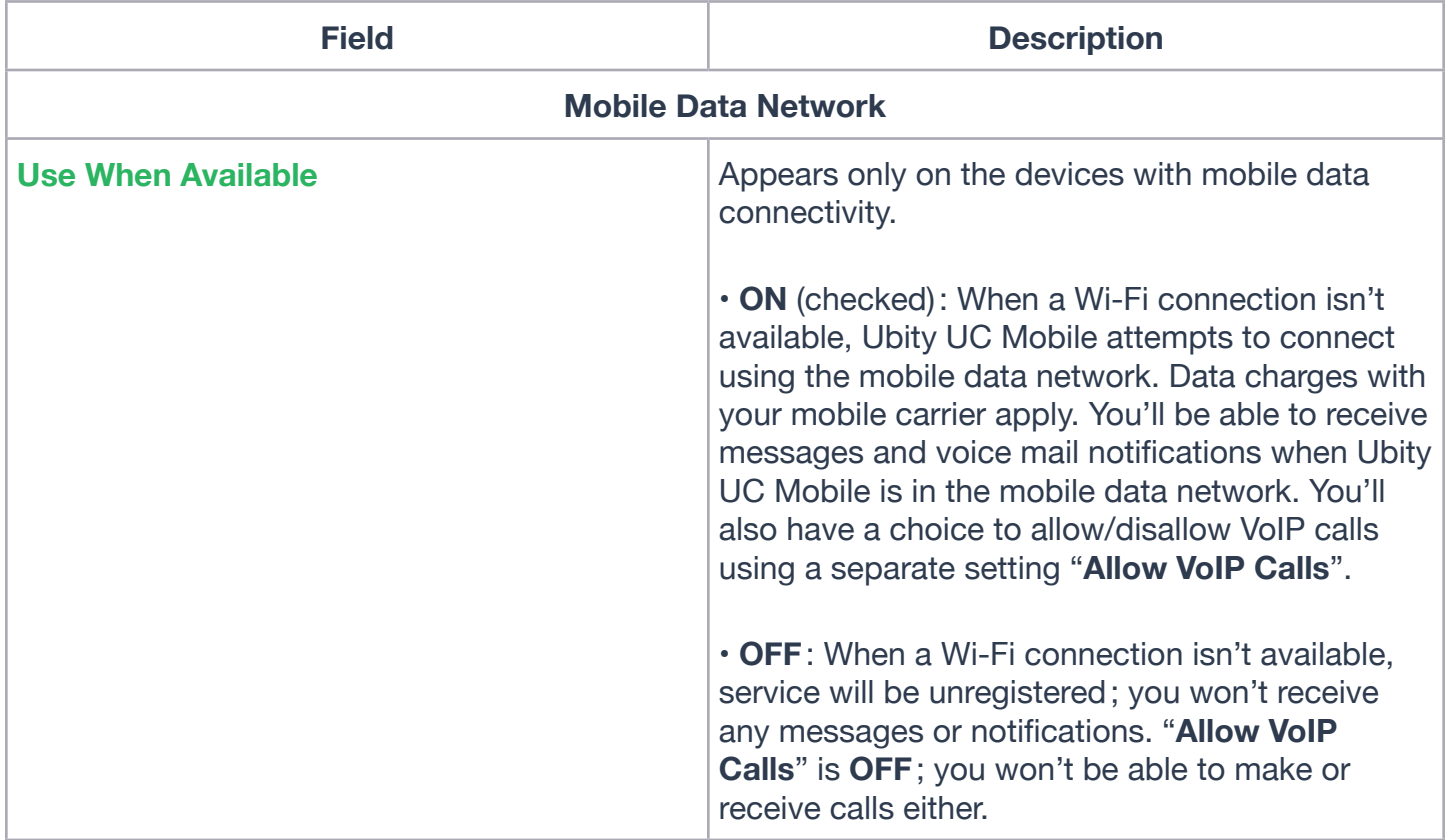

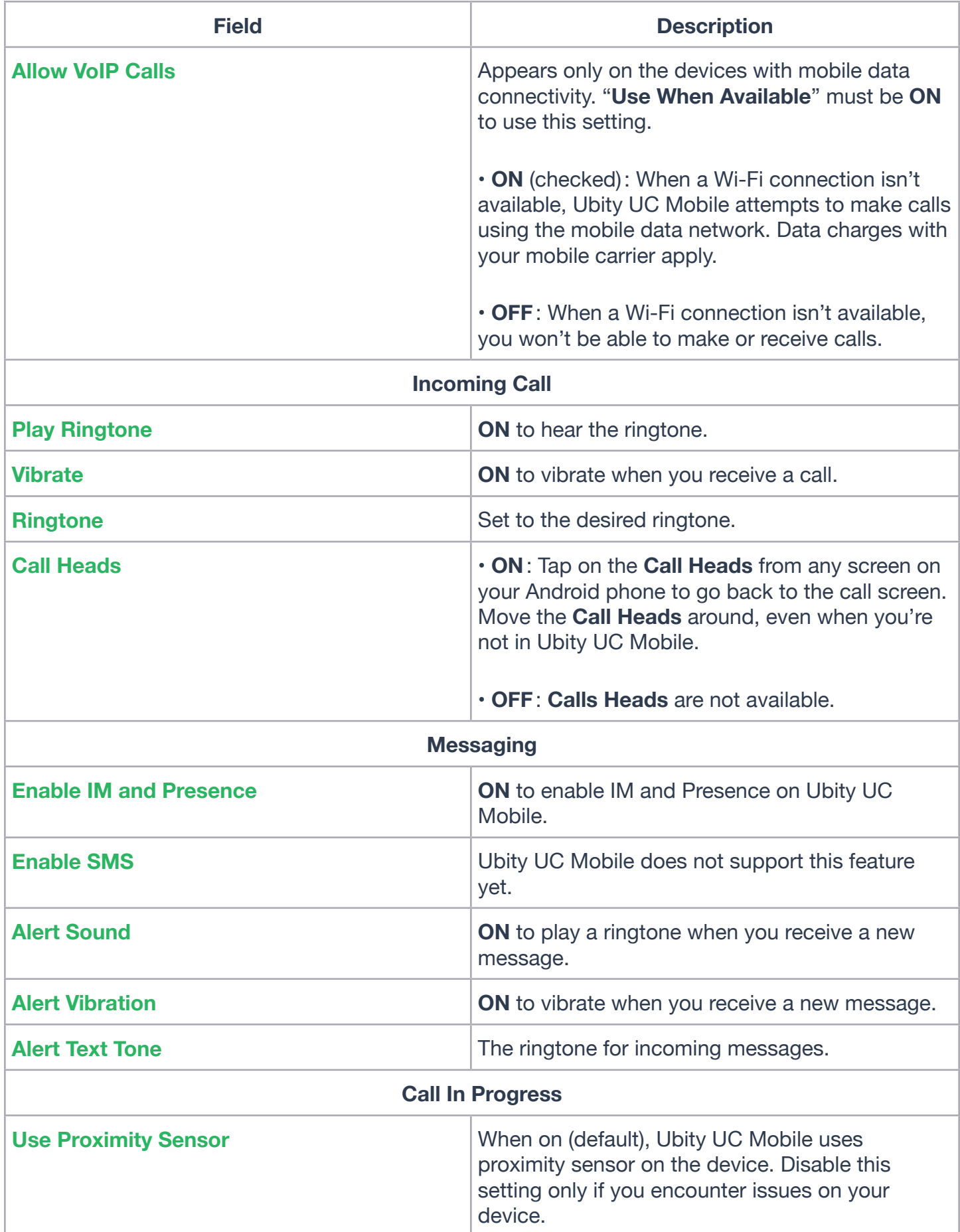

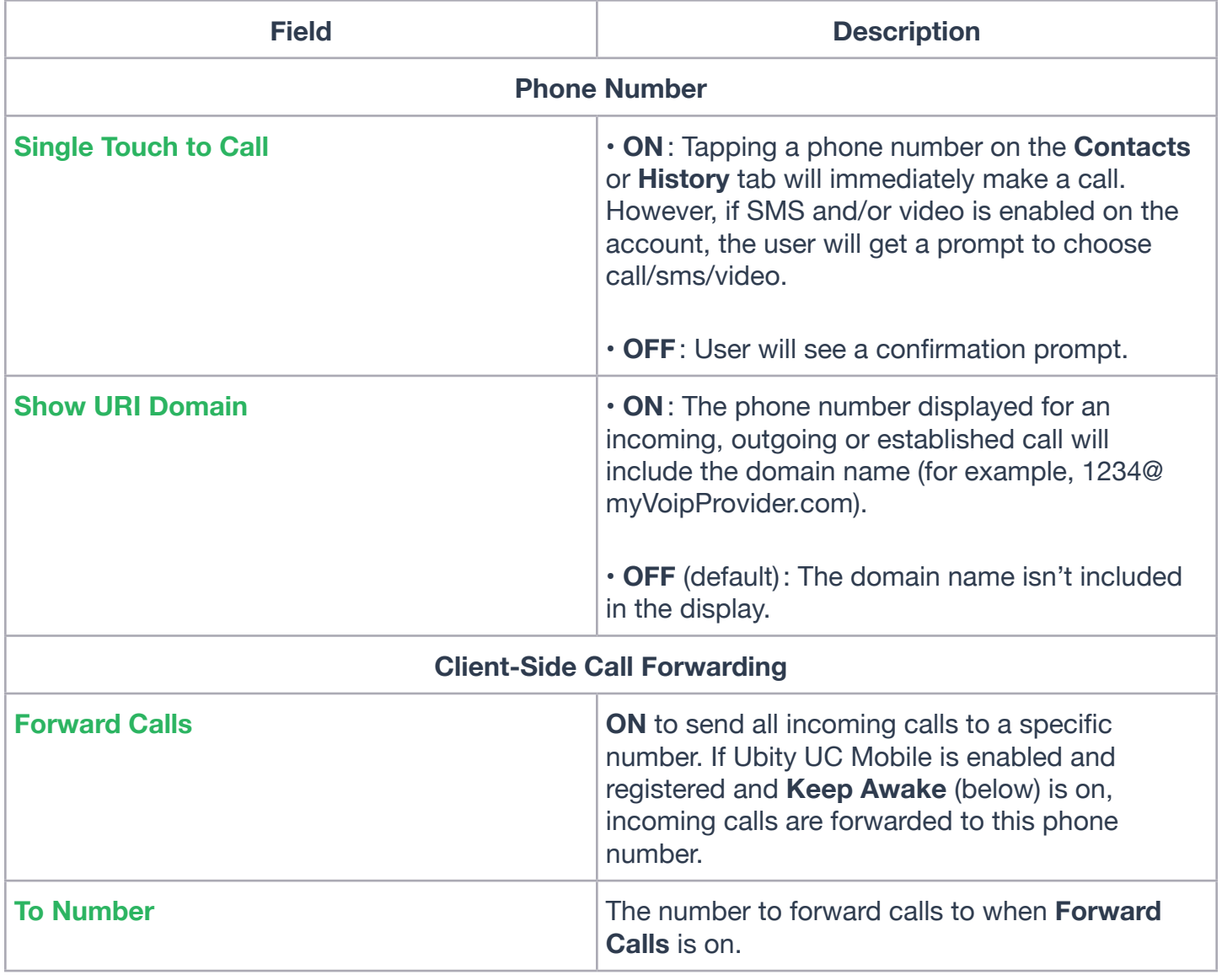

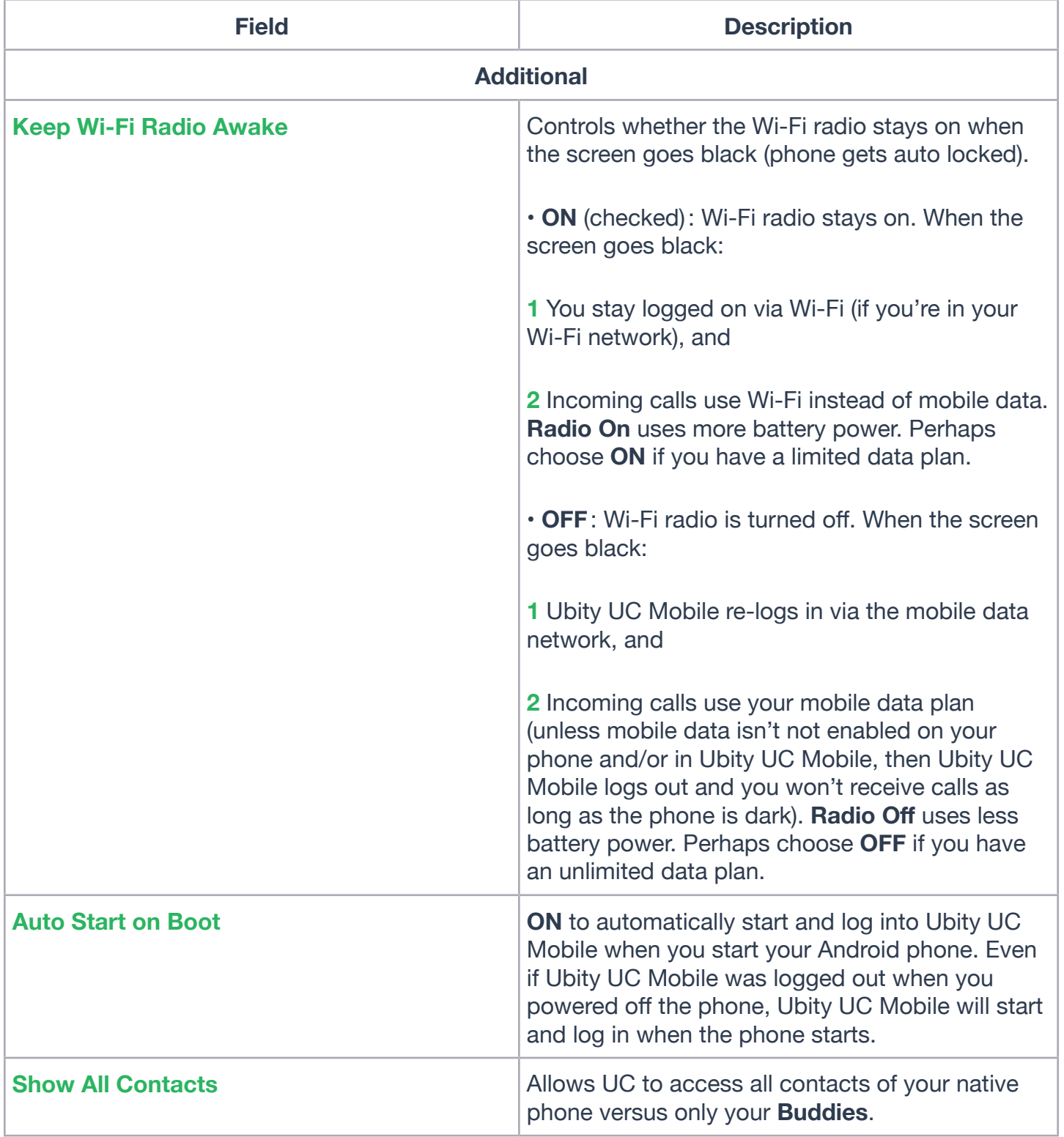

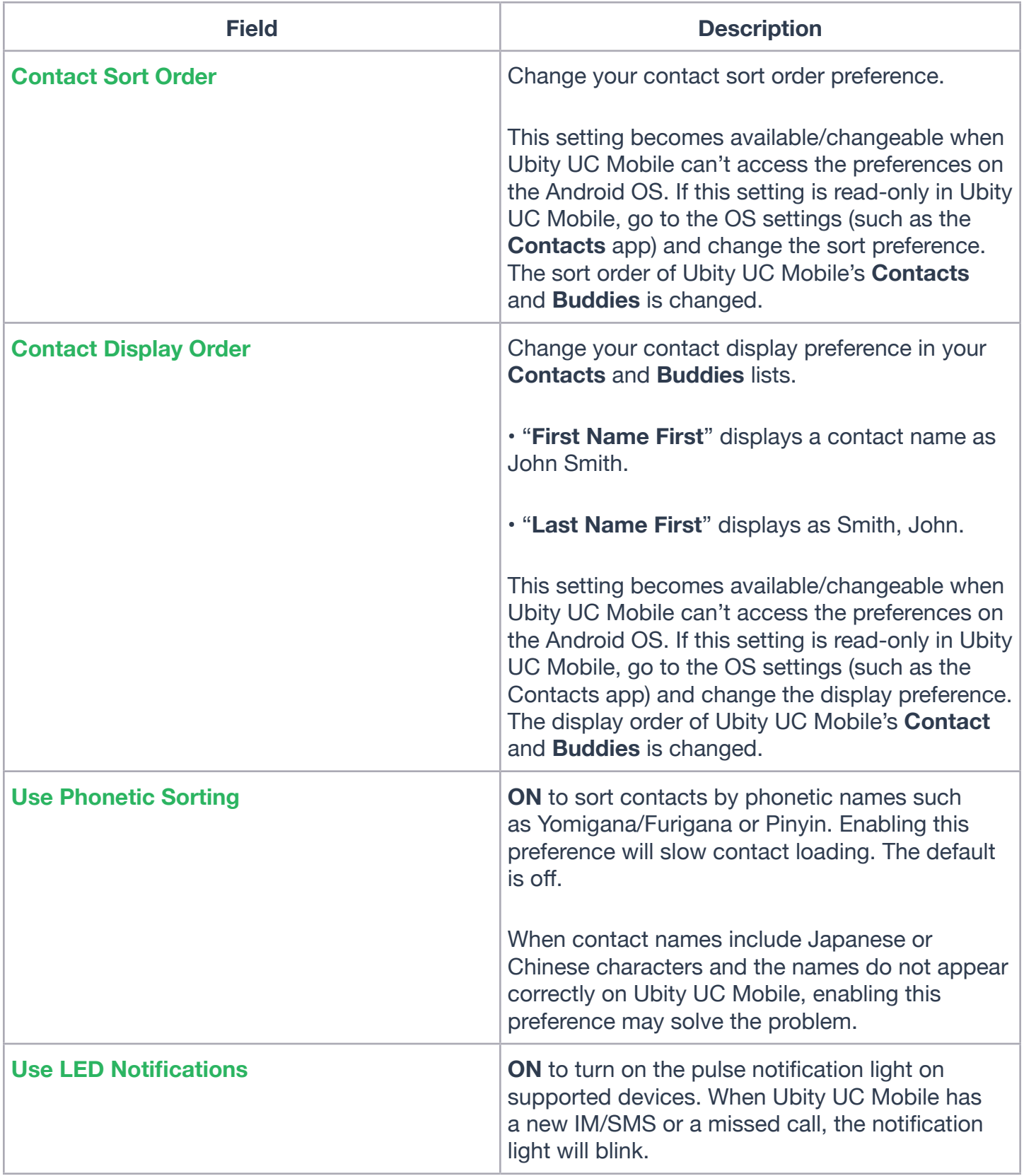

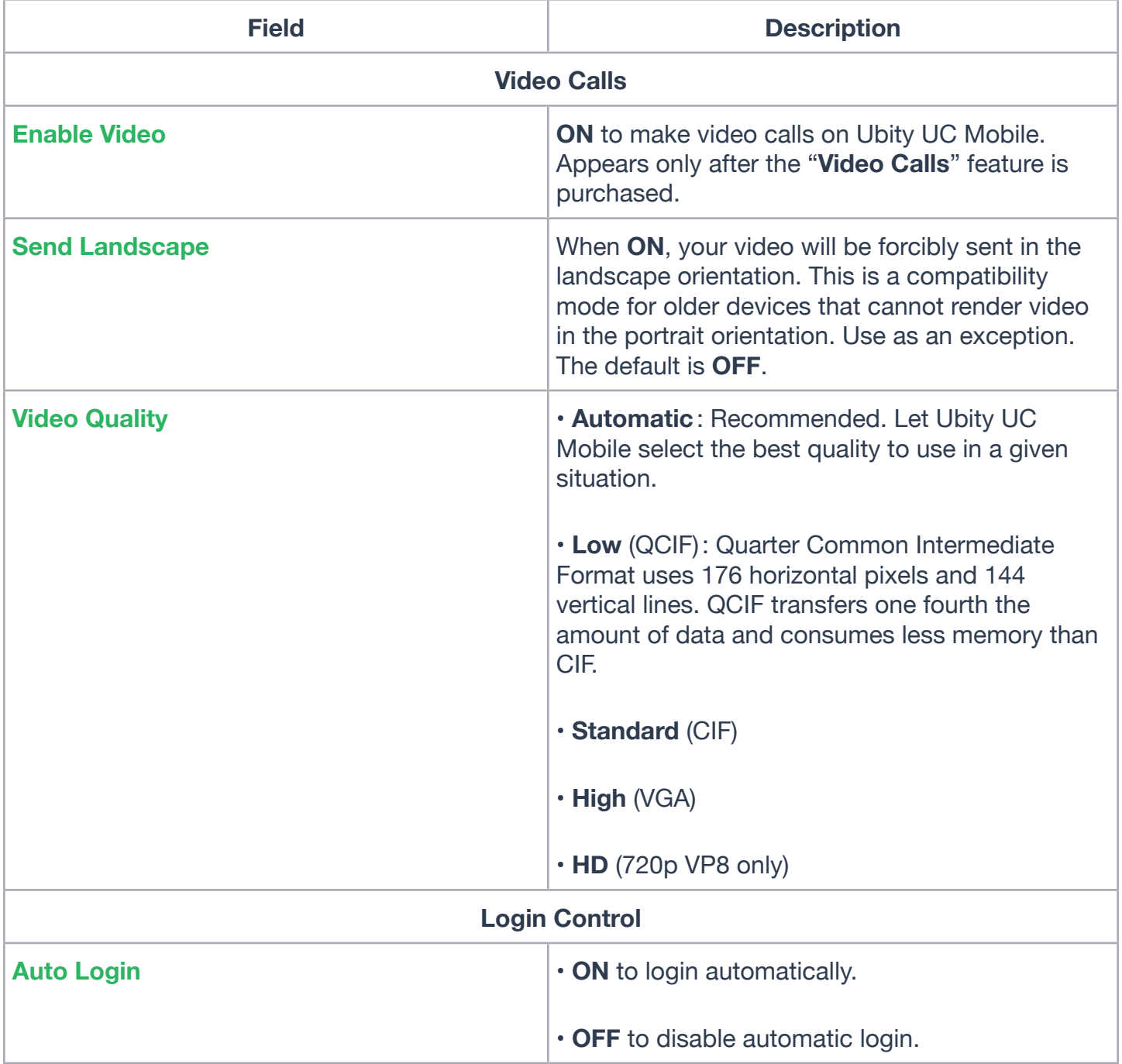

# **2** ADVANCED SETTINGS

fields.

When you change an advanced setting, you may be prompted to apply the changes. In order to apply the changes, Ubity UC Mobile automatically unregisters and re-registers the account. This may take a few seconds.

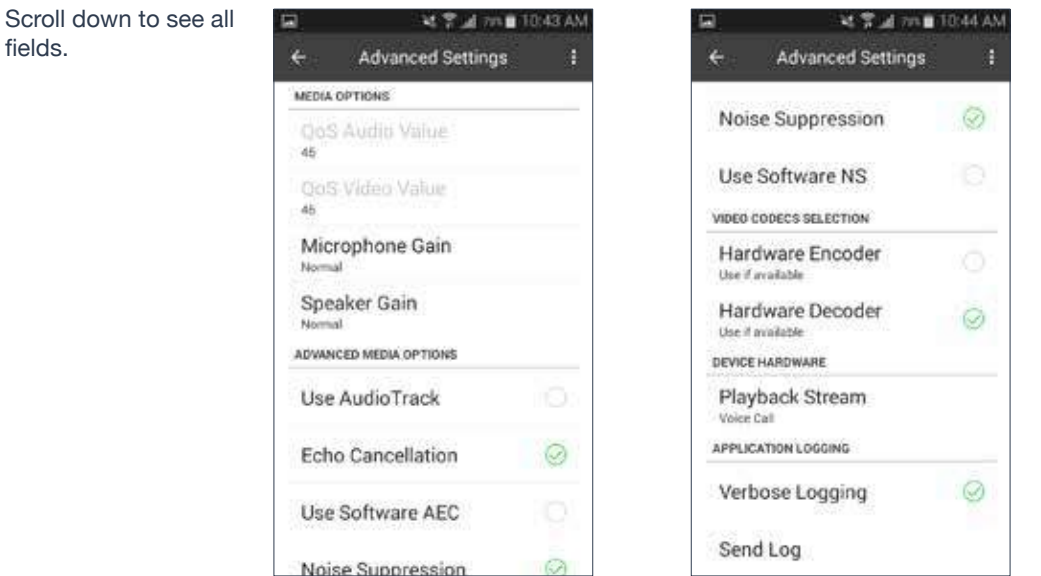

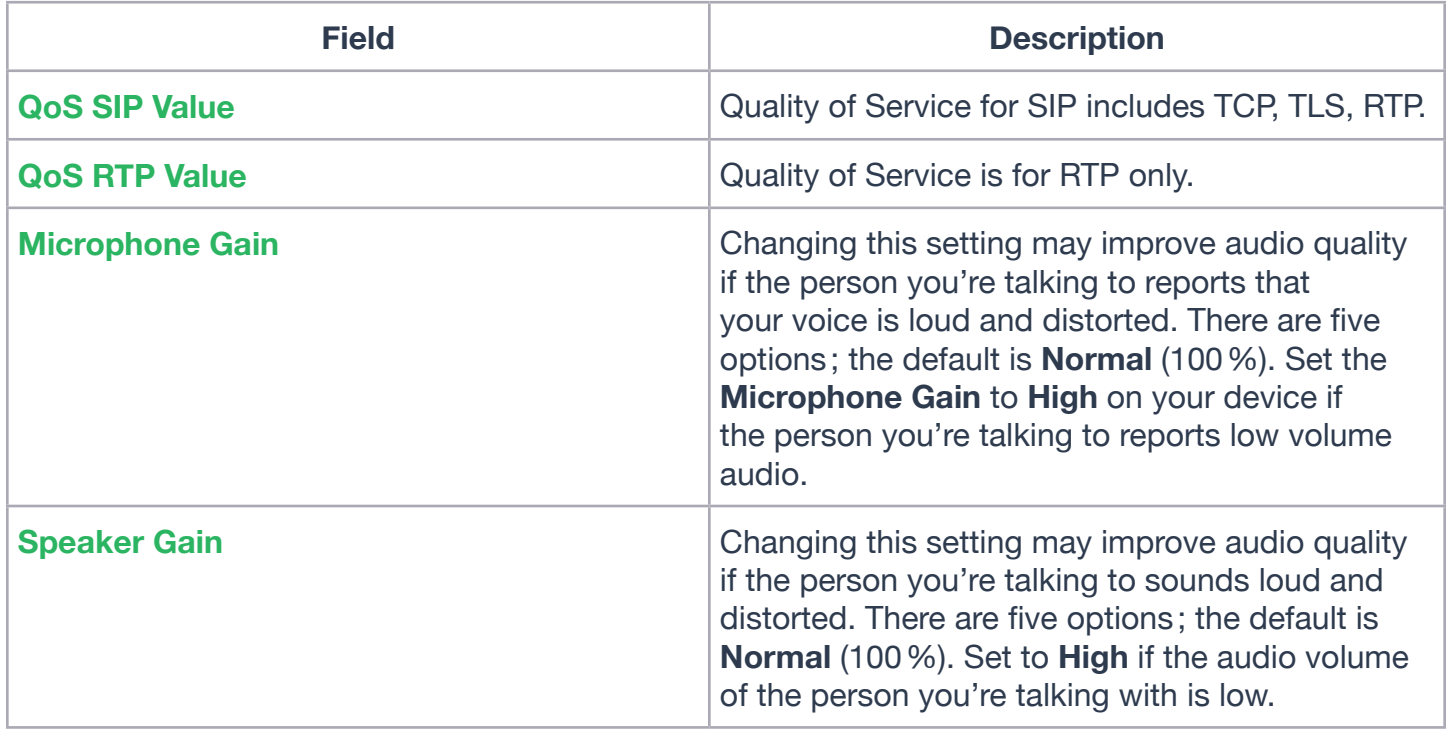

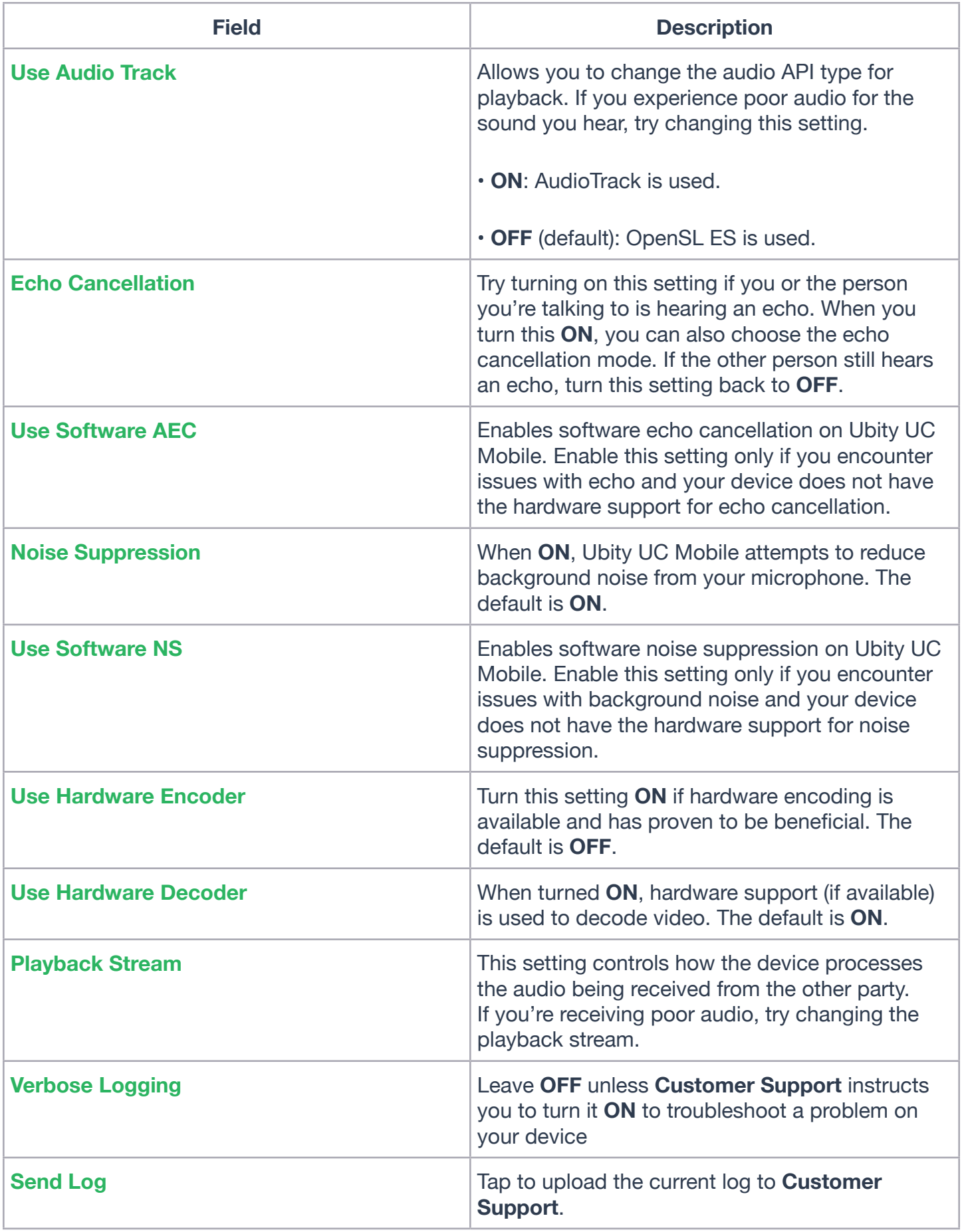

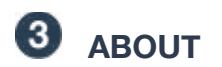

The text automatically rolls down, or you can scroll down manually to read about Ubity UC Mobile.

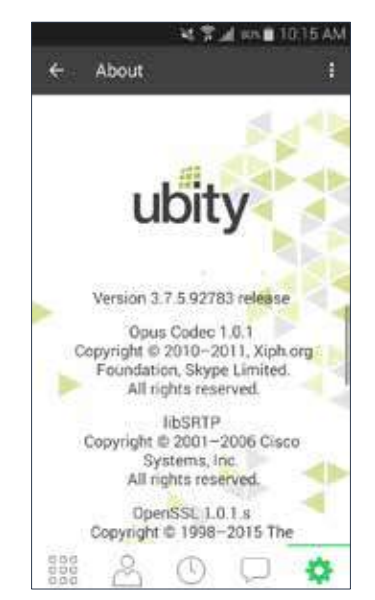